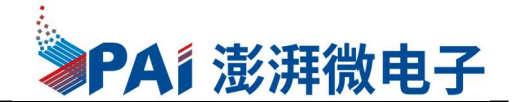

### PT32x031开发板使用说明

### 概述

PT32x031开发板是澎湃微电子开发一款基于澎湃CortexM0(PT32F031(LQFP32))芯片的 开发板,开发板支持串口TTL转USB,4段数码管显示,模拟电压采集,蜂鸣器以及RGB三色灯 显示。PT32x031是一颗兼容2.2V至5.5V的MCU主控芯片,具有很高的集成度和较高的性能, 芯片使用M0内核,有比较齐全的数字、模拟外设资源

### MCU特征

- 工作电压: 2.2V~5.5V, 支持上电复位电 压5V和1.8V
- 深度睡眠时功耗 8uA, 在睡眠模式下, 提供多种唤醒源(IO唤醒,定时唤醒 等)
- 最高CPU运行时钟频率48MHz
- 指令存储器:2K-Byte/4K-Byte/8K-Byte/16K-Byte/32K-Byte FLASH(不同型 号规格)
- **数据存储器: 512−Bvte/1K−Bvte/2K−** Byte/4K-Byte SRAM(不同型号规格)
- 2路标准IIC串口,支持主/从模式,支持标 准速率(100Kb/s), 快速速率 (400Kb/s)
- 2路标准SPI接口,支持主/从模式
- 时钟源: 内部高频24MHz RC 振荡器, 内 部低频32KHz RC 振荡器和外部晶体震荡
- 1个24位系统定时器(M0内核自带)
- 2个16位通用定时器, timer0 & timer1, 每个定时器支持4路输入捕捉,4路比较 输出,输入捕捉支持上升沿捕捉,下降 沿捕捉,上升沿至下降沿捕捉,下降沿 至上升沿捕捉,比较输出支持死区时间 可调,支持互补PWM输出,支持输入中 断,输出中断和溢出中断以及刹车输入 可用于触发ADC转换

### 应用领域

- 物联网
- 家用电子
- 医疗电子
- 电机控制
- 数码管驱动外设,最多支持4COM
- 2路模拟比较器,比较结果可触发中断
- 单独外设模块可输出不同频率方波驱动蜂鸣器
- 2个8位通用定时器, timer2 & timer3
- 1个16位唤醒系统定时器,支持16位递增计数,使用 内部低速振荡32KHz时钟作为计数时钟,可唤醒系统
- 12位高精度ADC, 变化速率为500Ksps/1Msps, 支持12 路通道输入,可转换内部bandgap 2V电压,支持单次 转换(single mode)/连续转换(continuous scan mode),支持外部I/O触发一次转换(上升沿,下降 沿,任意电平切换),支持内部定时器timer0/timer1 定时触发一次转换
- 片上看门狗,32 位递减计数, 使用系统时钟作为计 数时钟
- 独立看门狗,32 位递减计数,使用内部低速振荡 32kHz 时钟作为计数时钟
- 低电压监控,当电压低于安全值时,输出中断或复位, 触发阈值支持:4V,3.5V,3V,2.75V,2.5V,2.2V, 2.0V,1.8V
- 提供至多 28 个 GPIO 口, 每个 GPIO 口均可提供外部 中断并用于唤醒系统,支持 4 个 GPIO 承受较大灌电 流, 电流强度可达 110mA, 支持弱上拉(下拉)功能, 上拉(下拉)电阻为 50kΩ,支持输出强驱动,普通 驱动电流为 5mA, 强输出驱动电流为 20mA, 支持开漏 功能, sink current 为 5mA, 支持模拟模式(作为 ADC 输入或 OPA 的输入输出)
- 调试接口,使用 SWD 标准两线制调试接口

### 封装信息

- LQFP32(7\*7)
- QFN32 (4\*4)
- QFN28 (4\*4)
- TSSOP20
- TSSOP28

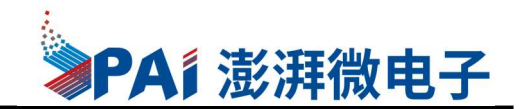

### 开发板电路参考

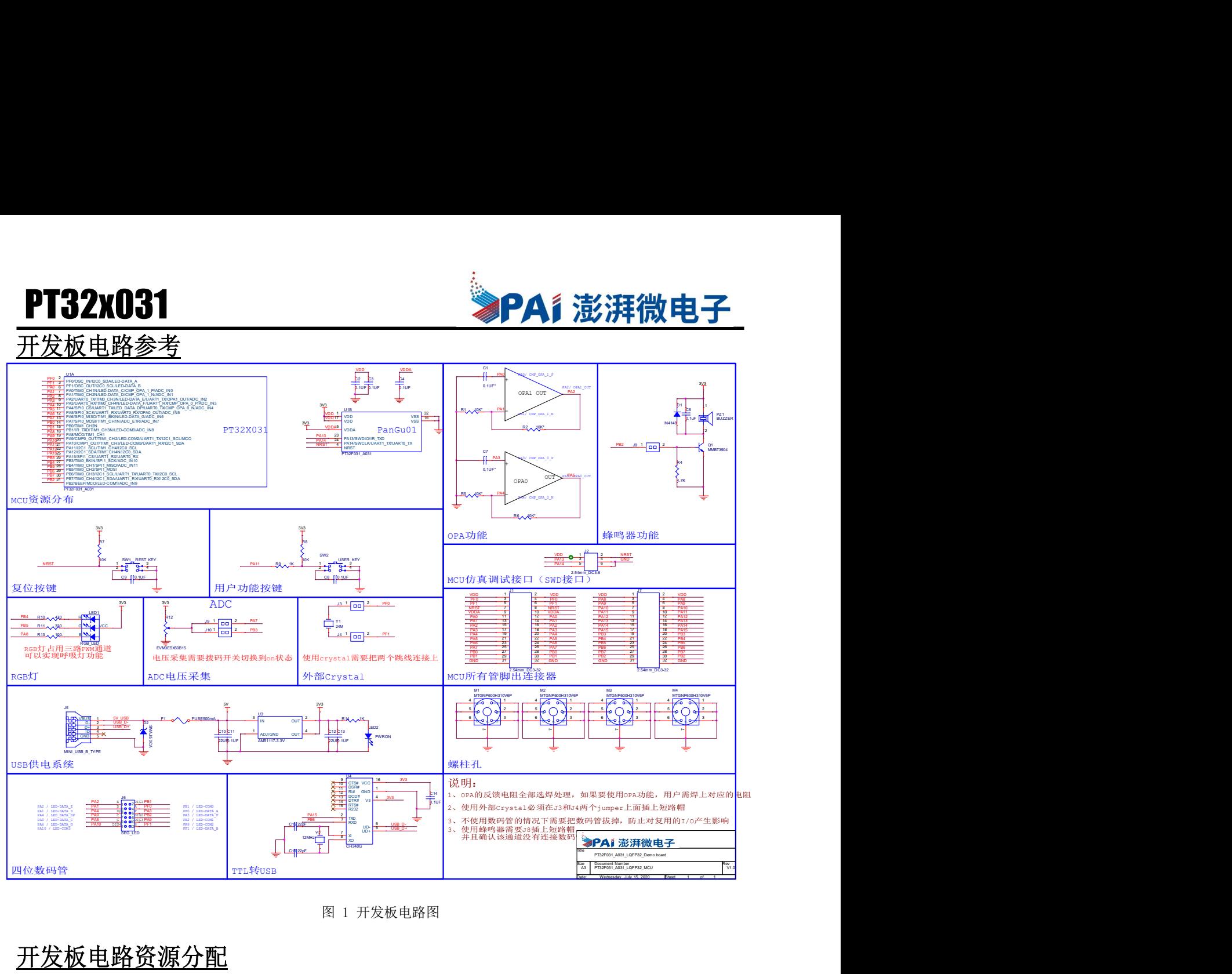

图 1 开发板电路图

### 开发板电路资源分配

- 开发板上直接可用的外设资源有四位数码管、按键输入、RGB三色彩灯、ADC模拟量输 入、蜂鸣器、TTL转USB串口芯片、24MHz外部晶振,具体引脚资源分配详见图1的资源分 配表格;
- 一些外设资源存在共用MCU引脚的情况,存在共用的引脚均有通过jumpper讲行隔离,比 如驱动蜂鸣器的引脚以及数码管驱动引脚共用,具体jumpper短路帽的接法请参考Demo 板原理图;
- 预留了复位按键,程序Download完成后可直接通过复位按键启动;
- 直接通过MinUsb口5V供电,同时提供一路串口方便调测,使用该串口前需要安装CH340 驱动;
- MCU的所有管脚均连接I1和I7两个双排插针,相邻一排的排针对应一个管脚,管脚号见 丝印信息,方便用户可以直接通过杜邦线搭建他们自己的应用环境;
- 开发板提供一个PWRON指示灯,可确认开发板是否正常供电;
- 预留了用于OPA功能的反馈电阻以及滤波电容,这些阻容默认不焊,用户根据应用需求

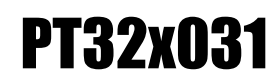

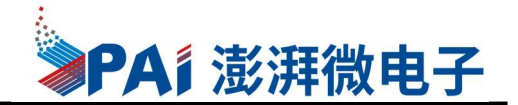

选择合适的阻值以及容值焊接;

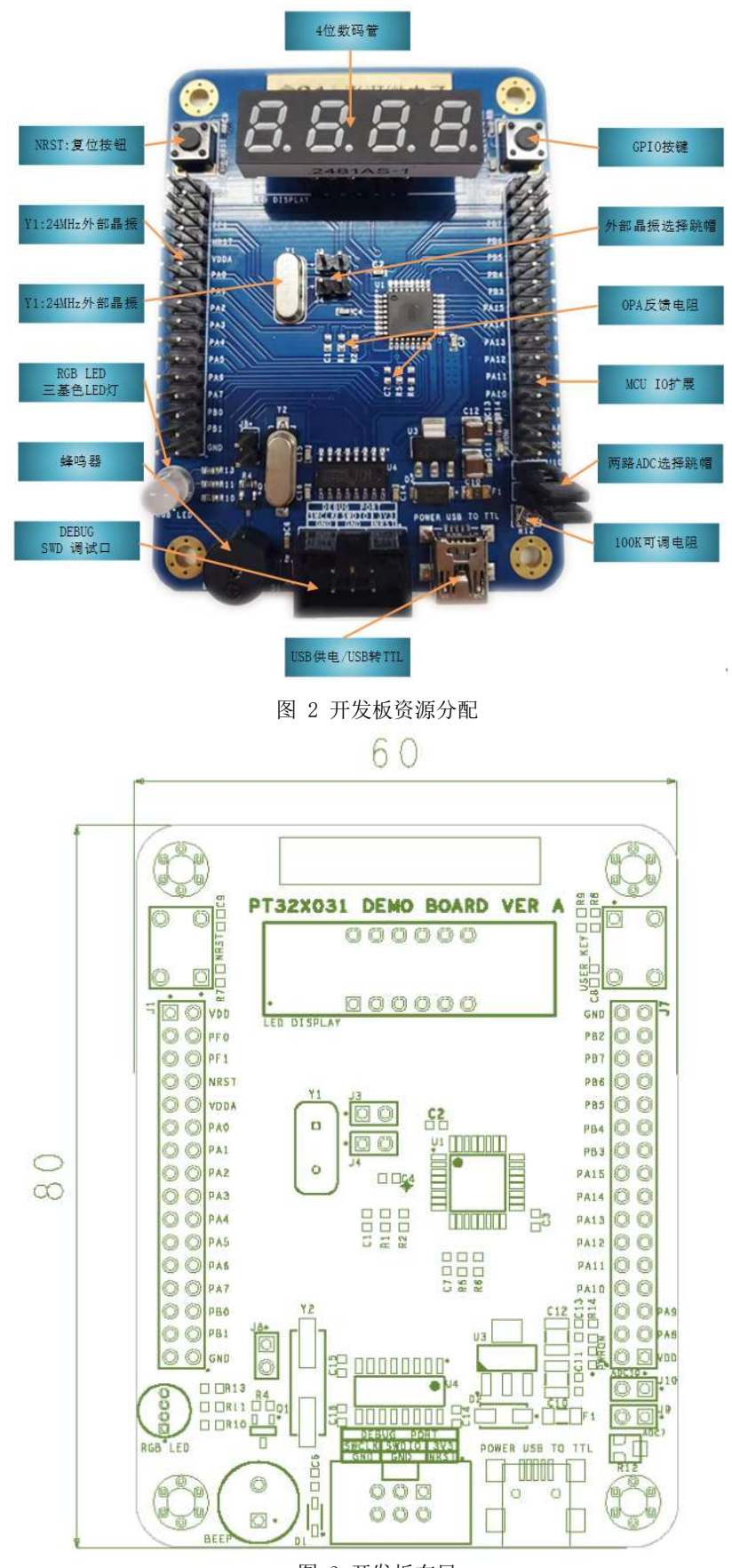

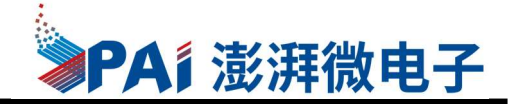

### 管脚定义

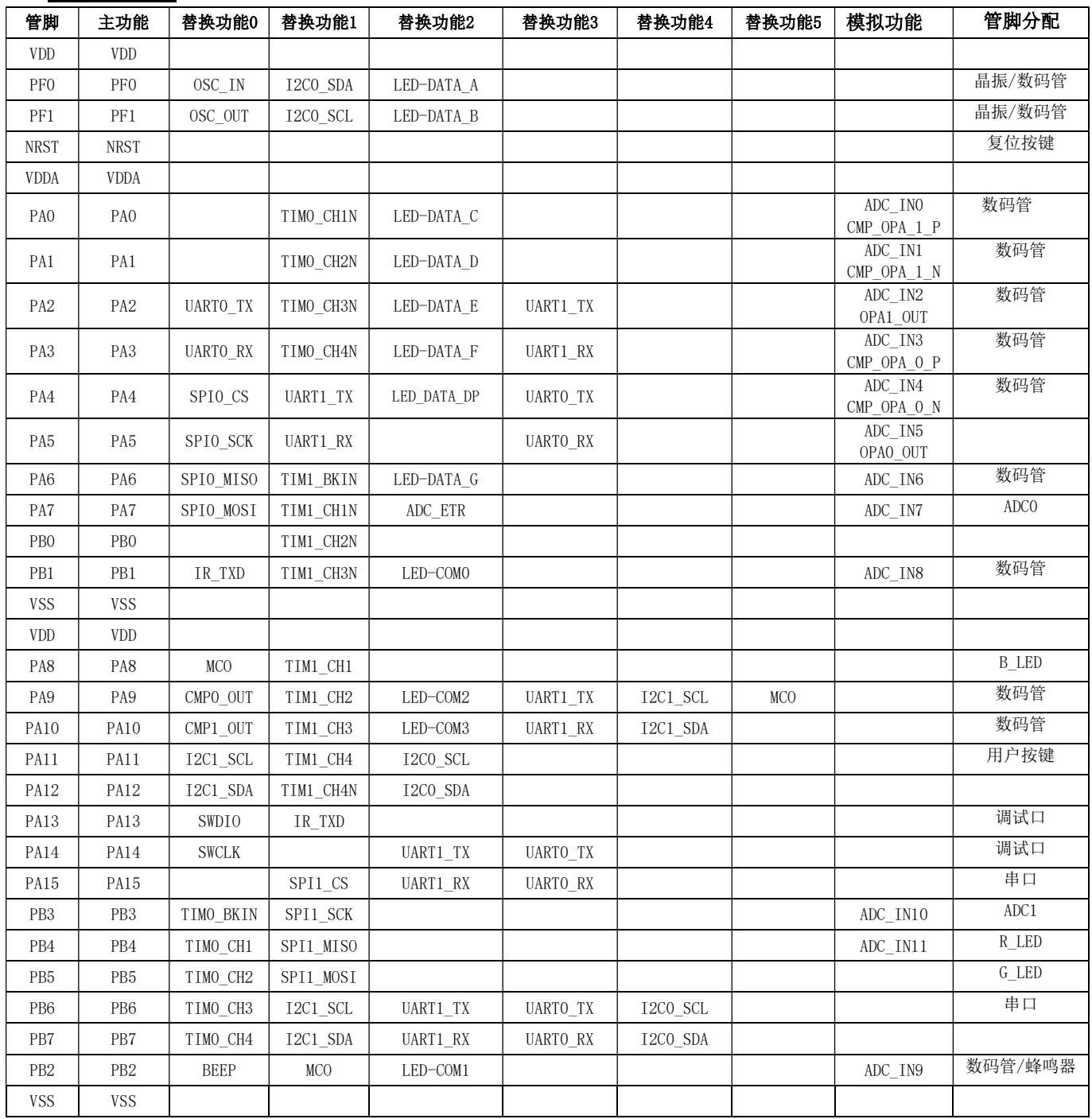

表 1 芯片管脚资源分配

PT32x031

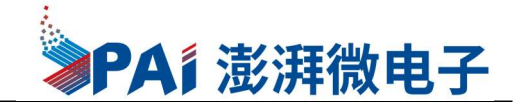

### 开发软件安装

安装MDK5以及配置FLASH驱动

#### > 注意事项

- 1. 安装路径不能带中文,必须是英文路径。
- 2. 安装目录不能与C51 的 KEIL 或者 KEIL4 冲突,三者目录必须分开

#### > 获取KEIL5

要想获得 KEIL5 的安装包, 可到 KEIL 的官网下载, 我们这里面 KEIL5 的版本是 MDK5.15,后续有新版本可使用更高版本,https://www.keil.com/download/product/

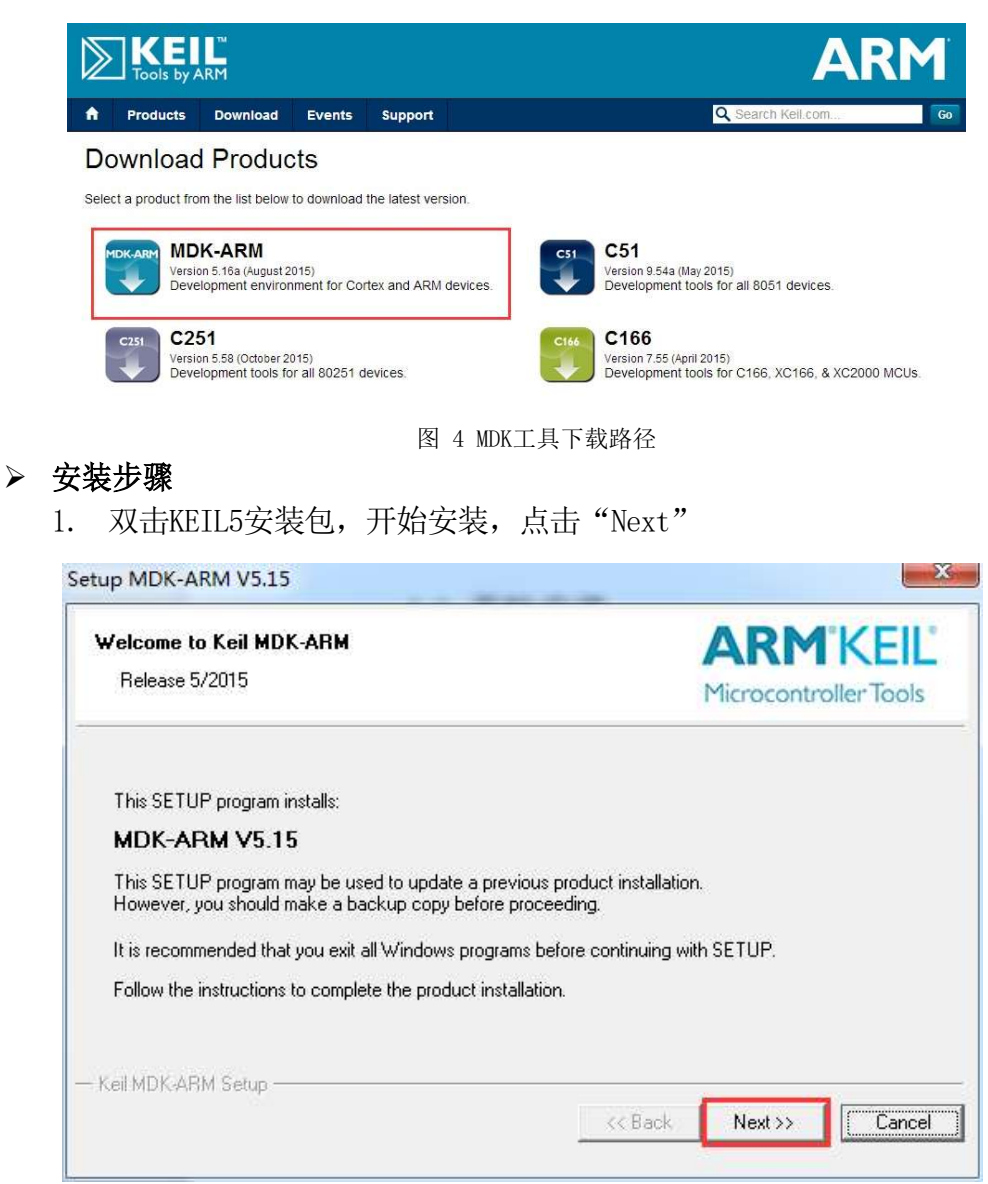

图 5 安装MDK工具

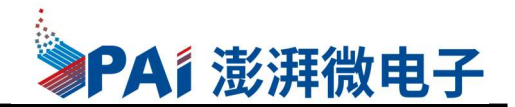

2. 勾选"agree",并点击"Next"

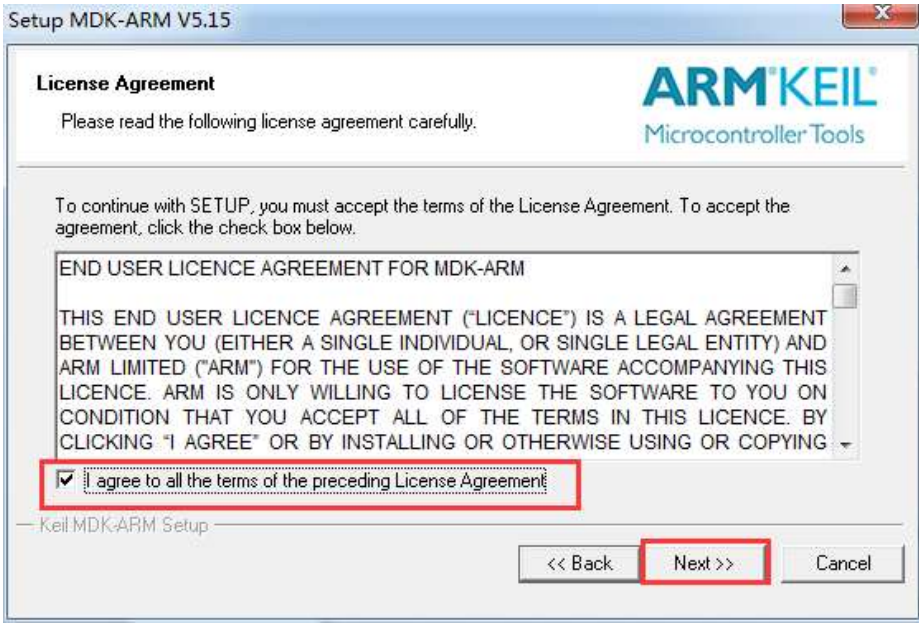

图 6 同意license协议

3. 选择安装路径,路径不能带中文,并点击Next"

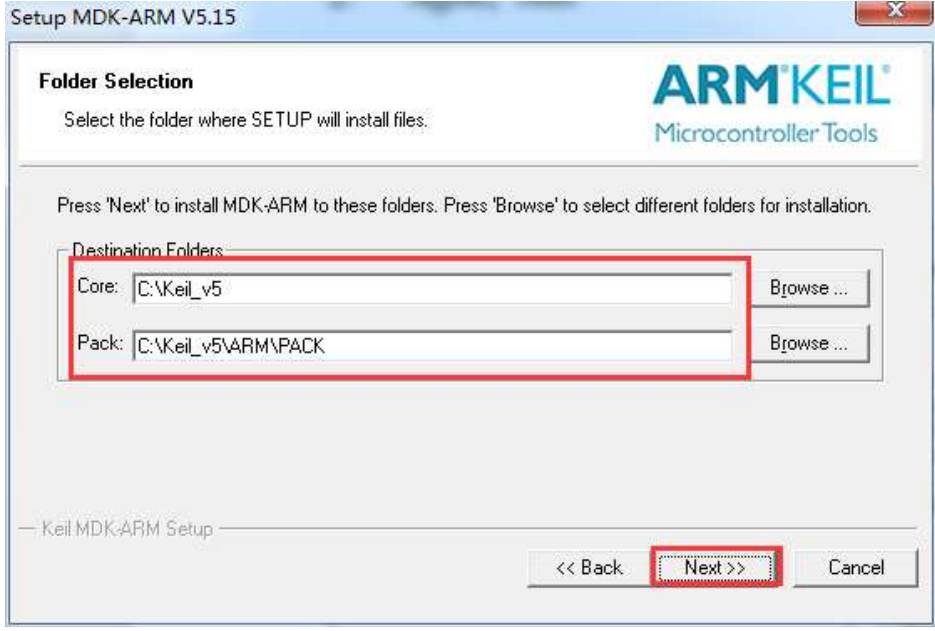

#### 图 7 选择安装路径

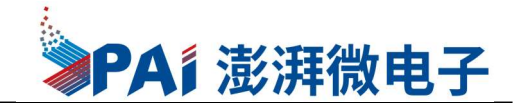

4. 填写用户信息,全部填空格(键盘的 space 键)即可, next

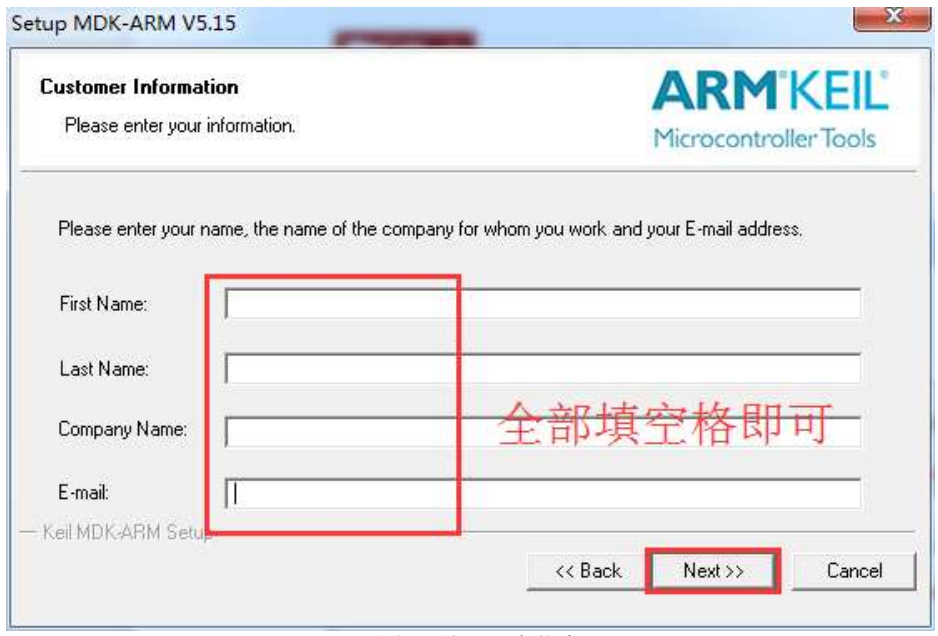

图 8 填写用户信息

#### 5. Finish,安装完毕

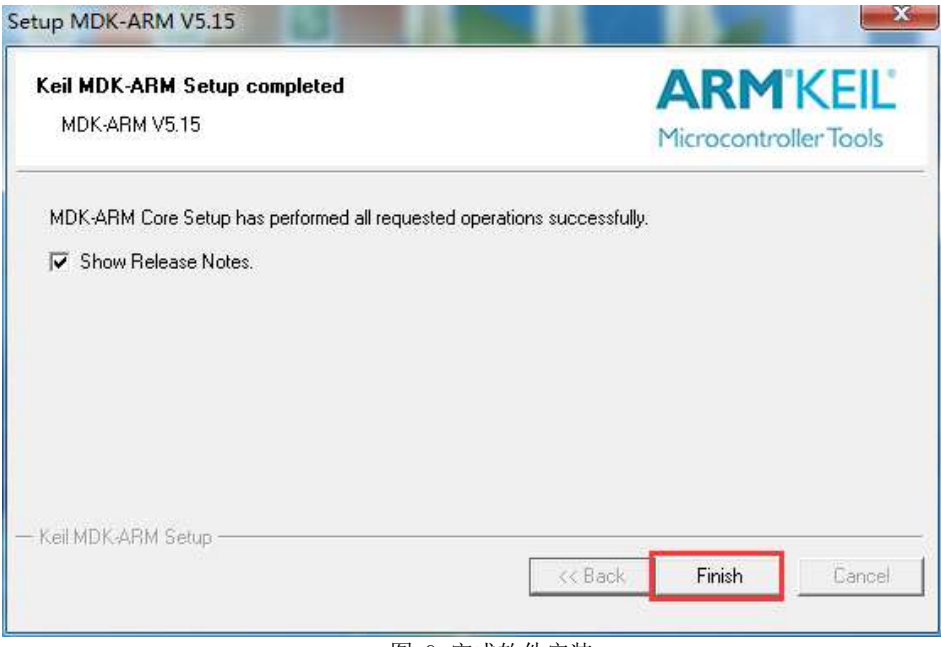

图 9 完成软件安装

### > 添加PT32x031的FLASH驱动文件

PT32x031还未添加到Keil5的MCU库中,因此需要手动添加FLASH的驱动文件后才可以 顺利进行代码的Download。

- 1. 把PT32x031.FLM文件拷贝到KEIL5安装目录下ARM文件夹下的FLASH目录内,参考 路径如下(KEIL5安装于C盘路径): C:\Keil\_v5\ARM\Flash
- 2. 使用KEIL5打开一个Demo例程,点击"Options for target"弹出对话框后选择

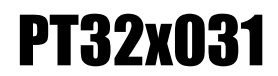

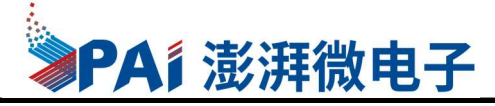

"Debug"选型框并点击该选项框内的"Setings"按钮,弹出"Target Driver

Setup"的对话框

E:\Application\PanGu01\stdperiph\_lib\PT32F0xx\_StdPeriph\_Lib\_V1.0\Projects\PT32F0xx\_StdPeriph\_Templates\MDK\_ARM\Project.uvproj - µVision File Edit View Project Flash Debug Peripherals Tools SVCS Window Help DBB9 % 20 8 9 0 ( ← → ) P & & & | 字字 / / / / 20 2CSTATE PENDING | 2 3 4 | 4 · 0 · 0 · 1 · 1 1 5 5 4 5 ☆ 今 4 <sup>参画画参·副</sup>置 m32F031 Project  $n<sub>1</sub>$ pt32f0xx\_spi.h pt32f0xx\_spi.c pt32f0xx.h Project: Project  $\blacktriangle$  $\begin{array}{c} \boxed{213} \\ \boxed{214} \end{array}$ Options for Target 'PT32F031' PT32F031 Device Target | Output | Listing | User | C/C++ | Asm | Linker Debug | Utilities | C CMSIS  $215$  $\Box$  startup\_pt32f031.s 216 C Use Simulator with restrictions Settings | G Use: ULINK2/ME Cortex Debugger Settings  $\overline{B}$  system\_pt32f0xx.c 217 E Limit Speed to Real-Time Der User 218  $\nabla$  Load Application at Startup  $\nabla$  Run to main()  $\nabla$  Load Application at Startup  $\Gamma$  Run to main 0  $\Box$  main.c  $919$  $\overline{E}$  pt32f0xx\_it.c Initialization File: Initialization File:  $220$  $\begin{tabular}{|c|c|c|} \hline \quad \quad & \quad \quad \text{Edit...} \end{tabular}$  $\begin{tabular}{|c|c|} \hline \quad \quad & \quad \quad \text{Edh} \end{tabular}$ StdPeriph Driver  $221$ pt32f0xx\_gpio.c 222 Restore Debug Session Settings Restore Debug Session Settings pt32f0xx\_flash.c  $\frac{223}{224}$  $\nabla$  Breakpoints  $\nabla$  Toolbox  $\nabla$  Breakpoints  $\overline{\mathbf{v}}$  Toolbox pt32f0xx\_uart.c V Watch Windows & Performance Analyzer Watch Windows D pt32f0xx\_ana.c  $\frac{221}{225}$ Memory Display My System Viewer V Memory Display  $\overline{\mathsf{v}}$  System Viewer D pt32f0xx\_adc.c 226  $\Rightarrow$  pt32f0xx\_i2c.c CPU DLL: Driver DLL: Parameter: 227 Parameter. pt32f0xx\_spi.c  $\frac{228}{229}$ SARMCM3.DLL SARMCM3.DLL  $\Box$  core\_cm0.h Dialog DLL: Parameter Dialog DLL: Paran core\_cmFunc.h  $230$ DARMCM1.DLL PCM0 TARMCM1.DLL PCM0  $\Box$  core cminstr.h  $231$ □<br>
Wam if outdated Executable is loaded  $\Box$  Warn if outdated Executable is loaded  $\n **pt32f0xx.h**$ 232 pt32f0xx\_adc.h Manage Component Viewer Description Files. 233 pt32f0xx\_ana.h 234 pt32f0xx\_beep.h  $235$  $0K$ Cancel Defaults Help pt32f0xx\_comp.h 236 pt32f0xx\_conf.h 237日 pt32f0xx\_flash.h 238 pt32f0xx\_gpio.h 239 pt32f0xx\_led.h  $240\,$ pt32f0xx\_opa.h  $241$  $.57$  $\mathbf{F}$ 242 **El Project** Books | {} Func... | **0.** Temp...

图 10 进入Options for target对话框

3. 在弹出"Target Driver Setup"的对话框中选择"Add"按钮添加FLASH 编程文件;

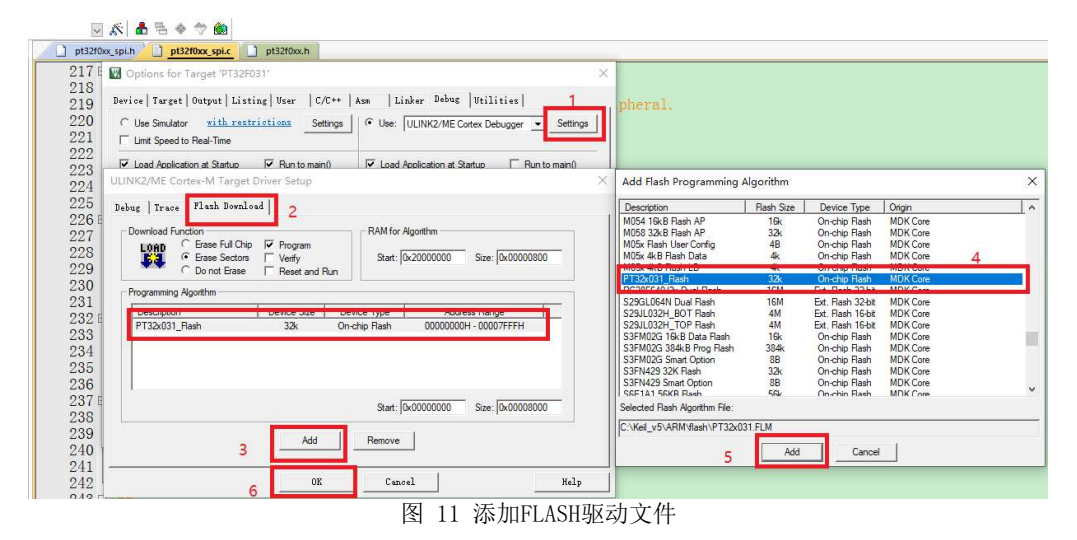

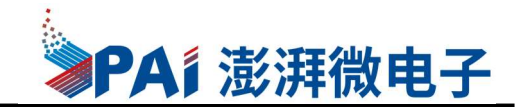

#### > 确认工具及开发板成功连接

#### 1. 打开MDK5,点击"Options for target" ,确认选中正确的调试工具型号

B Et\Application\PanGu01\stdperiph\_lib\PT32F0xx\_StdPeriph\_Lib\_V1.0\Projects\PT32F0xx\_StdPeriph\_Templates\MDK\_ARM\Project.uvproj - µVision File Edit View Project Flash Debug Peripherals Tools SVCS Window Help ■ 高田県 ※ 海底 | の (\* | ← \* | (\* & & & | 字 字 / / / / / / 2CSTATE PENDING  $\textbf{Re}(\textbf{Q} \cdot |\textbf{Q} \circ \textbf{Q} \cdot \textbf{E} \cdot |\textbf{Q} \cdot \textbf{Q}|^2)$ <sup>◆国西参·墨| 罪 | FT32F031</sup> 1 5 5 4 5 + 7 8  $\mathbf{R}$ pt32f0xx\_spi.c Project pt32f0xx\_spi.h  $n+22f$ Project: Project  $\vert \cdot \vert$ 213 M Options for Target 'PT32F031 **B-42** PT32F031 214 Device | Target | Output | Listing | User | C/C++ | Asm | Linker Debug O CMSIS Vtilities  $\overline{a}$ 215 startup pt32f031.s  $\frac{216}{216}$ C Use Simulator with restrictions Settings | G Use: ULINK2/ME Cortex Debugger Settings system\_pt32f0xx.c 217 E Limit Speed to Real-Time D **D** User  $218$ **B** main.c  $\overline{\mathbf{v}}$  Load Application at Startup  $\overline{\mathbf{v}}$  Run to main()  $\overline{\nabla}$  Load Application at Startup  $\qquad \qquad \Box$  Run to main()  $219$ D pt32f0xx\_it.c Initialization File: Initialization File:  $\frac{220}{221}$  $\begin{tabular}{|c|c|c|} \hline \quad . & \quad \quad . & \quad \quad . \\ \hline \end{tabular}$  $\begin{array}{|c|c|} \hline \ldots \hline \end{array}$  . Edit, StdPeriph Driver pt32f0xx\_gpio.c Restore Debug Session Settings Restore Debug Session Settings  $p$  belows gprote 223  $\overline{\mathbf{v}}$  Breakpoints  $\overline{\mathbf{v}}$  Toolbox  $\overline{\mathbf{v}}$  Breakpoints  $\overline{\mathbf{v}}$  Toolbox D pt32f0xx\_uart.c 224 V Watch Windows & Performance Analyzer  $\overline{\blacktriangledown}$  Watch Windows  $p = 1$  pt32f0xx\_ana.c 225  $\overline{\mathsf{w}}$  Memory Display  $\overline{\mathsf{w}}$  System Viewer IV Memory Display IV System Viewer D pt32f0xx\_adc.c 226  $\frac{220}{227}$  $\mathbb{B}$  pt32f0xx\_i2c.c CPU DLL: Driver DLL: Parameter Parameter SARMCM3.DLL SARMOM3 DLL  $\Box$  pt32f0xx spi.c  $\Box$  core cm0.h  $229$ .<br>Dialog DLL: .<br>Dialog DLL: core\_cmFunc.h 230 DARMCM1.DLL PCM0 TARMCM1.DLL PCM0 core\_cminstr.h 231 □ Wam if outdated Executable is loaded □ Wam if outdated Executable is loaded  $pt32f0xx.h$ 232 Manage Component Viewer Description Files ... pt32f0xx\_adc.h 233 pt32f0xx\_ana.h 234 pt32f0xx\_beep.h 235  $n<sub>K</sub>$ Cancel  $lefterct$  $H_0 \mathbb{R}$ pt32f0xx\_comp.h 236 pt32f0xx\_conf.h 237 pt32f0xx\_flash.h 238 Disable the pt32f0xx\_gpio.h  $SPIx^{-}CR1 \&= (uint16_t)^\sim((uint16_t)SPI_CRI_SPIEN);$ 239 pt32f0xx\_led.h 240 pt32f0xx\_opa.h  $241$  $\mathbf{E}$ 242 **E Project** Books | {} Func... |  $\mathbf{0}_{\blacklozenge}$  Temp...

- 图 12 查看仿真器识别MCU型号
- 2. 点击Setting,勾选SWJ选项,再下拉列表中选SW模式,再右边的SW Device 下应 该能看到开发板芯片信息,表示工具已经正确连接,并可以下载程序到开发板

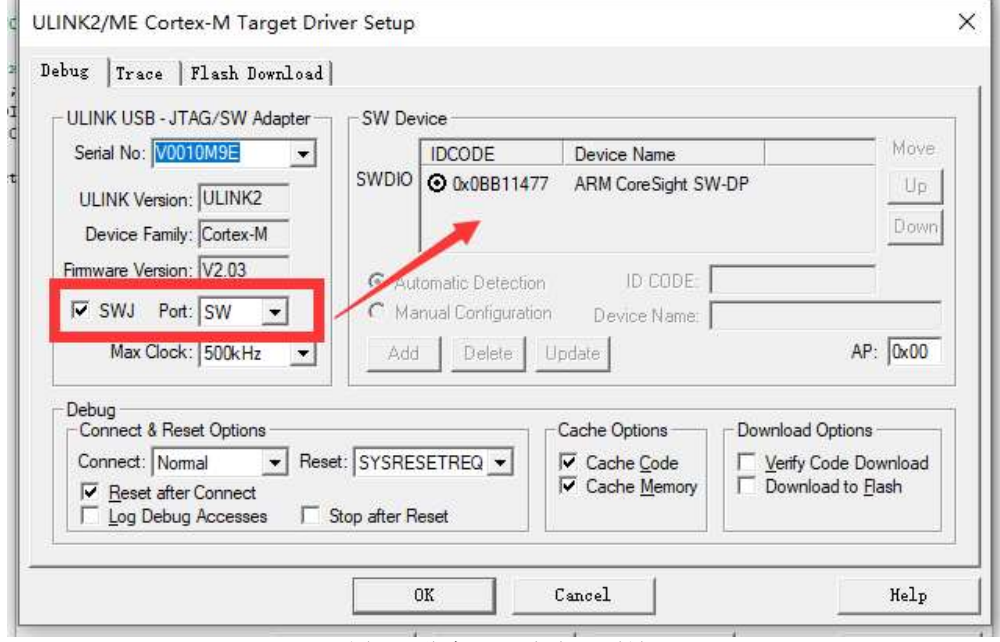

图 13 仿真器识别到MCU型号

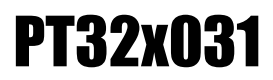

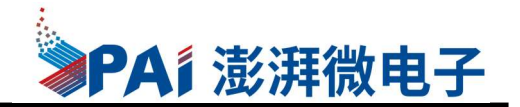

#### 手动添加PT32x031的SVD(系统视图描述)文件

SVD文件中定义了PT32x031中的的每一个外设的硬件寄存器,每一个寄存器中每一个 数据位的值,以及详细的说明信息,方便用户在Keil的调试模式下查看所有外设寄存 器

- 1. SVD文件PT32F0xx.SFR目录:..\PT32F0xx\_StdPeriph\_Lib\_V1.2A\Libraries\SVD
- 2. 打开一个Keil工程点击"Options for Target"并选择"Target"的选项卡

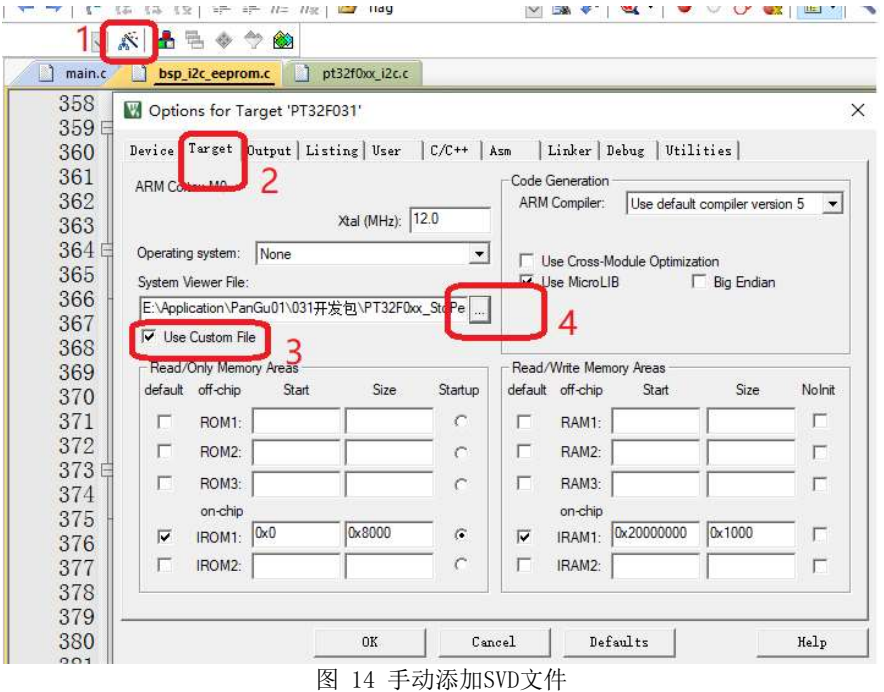

3. 进入Debug模式下,选择"Peripperals"菜单下的"System Viewer"选择所需

要查看的外设单元寄存器;

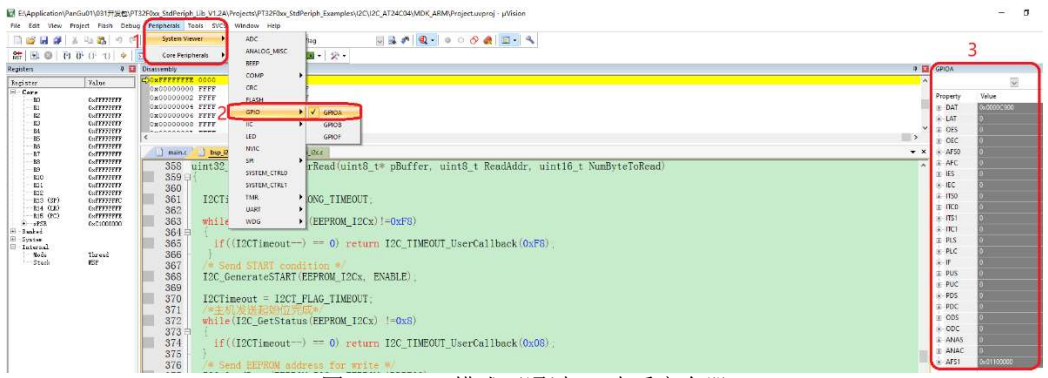

图 15 debug模式下通过SVD查看寄存器

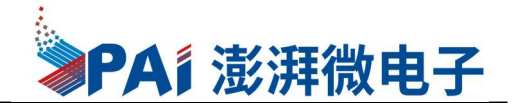

### 开发包软件目录结构

■ 解压 PT32F0xx\_StdPeriph\_Lib\_V1.2A 压缩包的文件结构如下

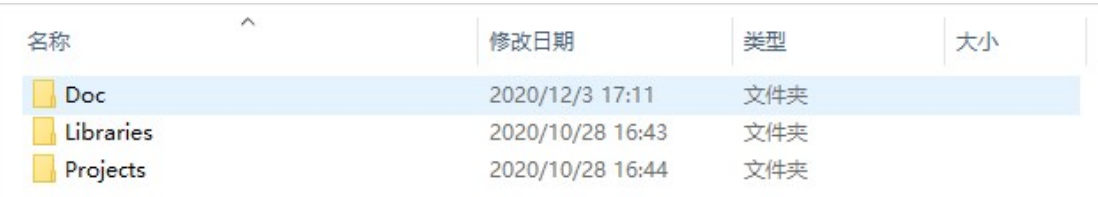

#### 图 16 软件开发包目录结构

#### 目录描述

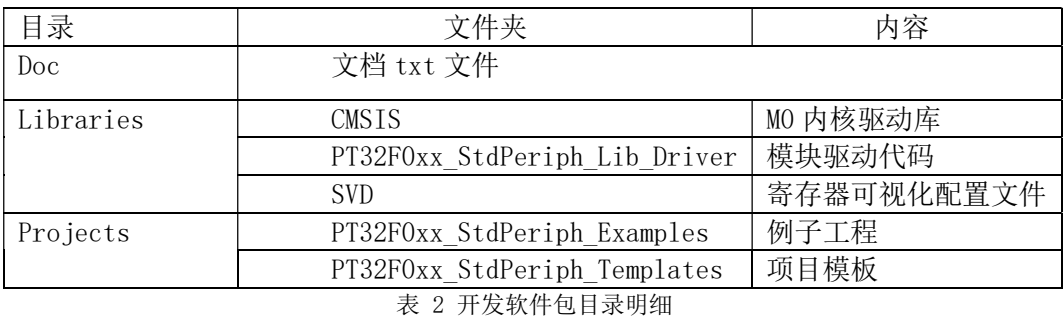

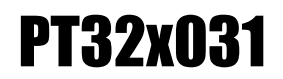

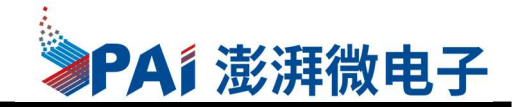

### PT32x031时钟系统配置

- PT32x031的系统时钟有以下时钟源
	- 1. 外部高速晶体振荡时钟,时钟频率4MHz~25MHz;
	- 2. 高速两倍频时钟,时钟频率64kHz~50MHz。时钟源可以为内部低速RC振荡时钟 (时钟频率为32.768kHz), 内部高速RC振荡时钟(时钟频率为24MHz)或者外部 高速晶体振荡时钟;
	- 3. 内部低速RC振荡时钟,时钟频率32.768kHz;
	- 4. 内部高速RC振荡时钟, 时钟频率24MHz:
	- $5.$  外部输入高频时钟, 时钟频率 $4MHz^2$ 25MHz;

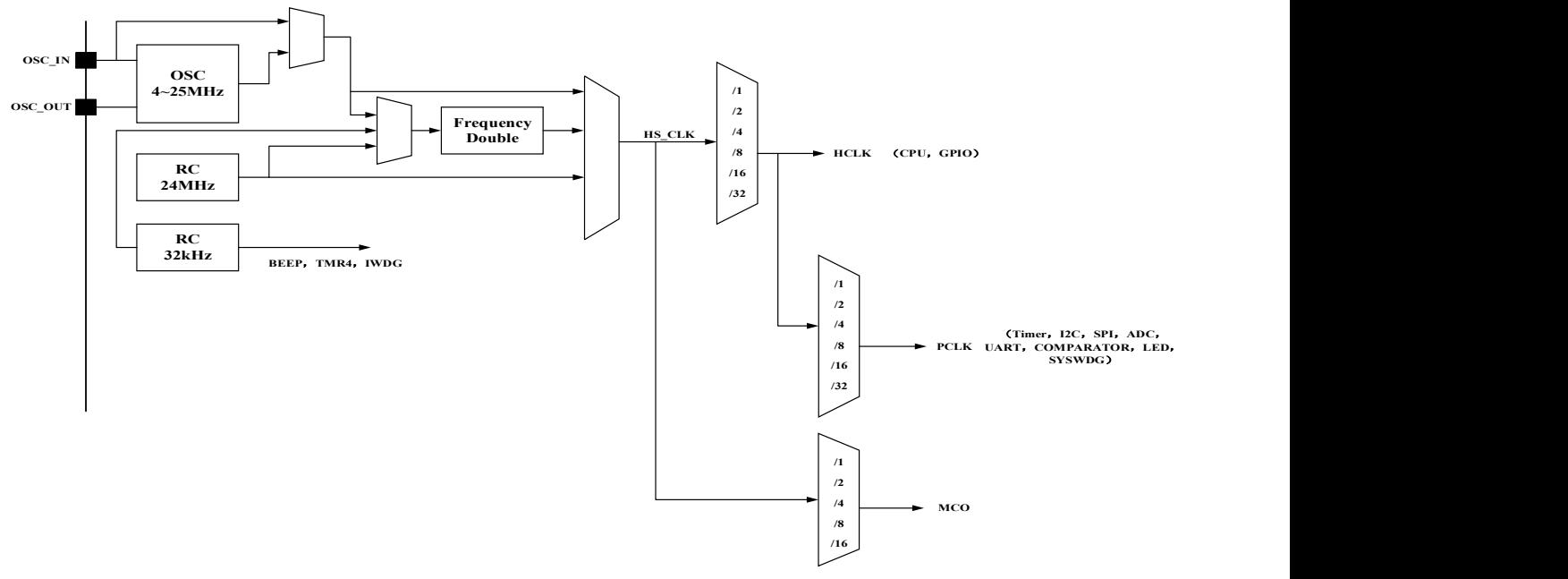

图 17 系统时钟树 (HCLK:CPU系统主频, PCLK:外设时钟, MCO: 时钟输出管脚)

#### > Keil软件配置系统运行时钟注意事项

- 1. 打开一个KEIL工程,这里以demo为例简述如何通过向导配置MCU的系统时钟。
- 2. 双击"Project"选项树中"CMSIS"文件夹下的System\_pt32x031.c便可以打开 "Configuration Wizard"的界面,在该界面下可以实现MCU所有系统时钟的可 视化配置,勾选完所需要的所有配置项之后,重新编译一次工程即可。

### 注意: 如果需要用到外部时钟源(Crystal或者高速时钟), 那么用户在向导配置后, 在用户代 码实现过程中,PF0和PF1作为Crystal的复用管脚不可以变更;

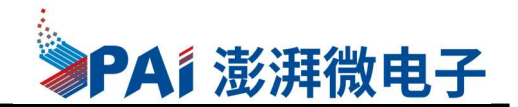

#### > Keil配置步骤

1. 打开工程项目,再项目窗口中打开system\_pt32x031.c文件,右边窗口选择

configure wizard 选项卡,进行系统时钟配置页面;

■ C:\Users\DELL\Desktop\PT32X031前期客户开发包\PT32x031DemoCode\PT32x031DemoCode\Demo\demo\_case\MDK\_ARM\Project.uvproj - µVision

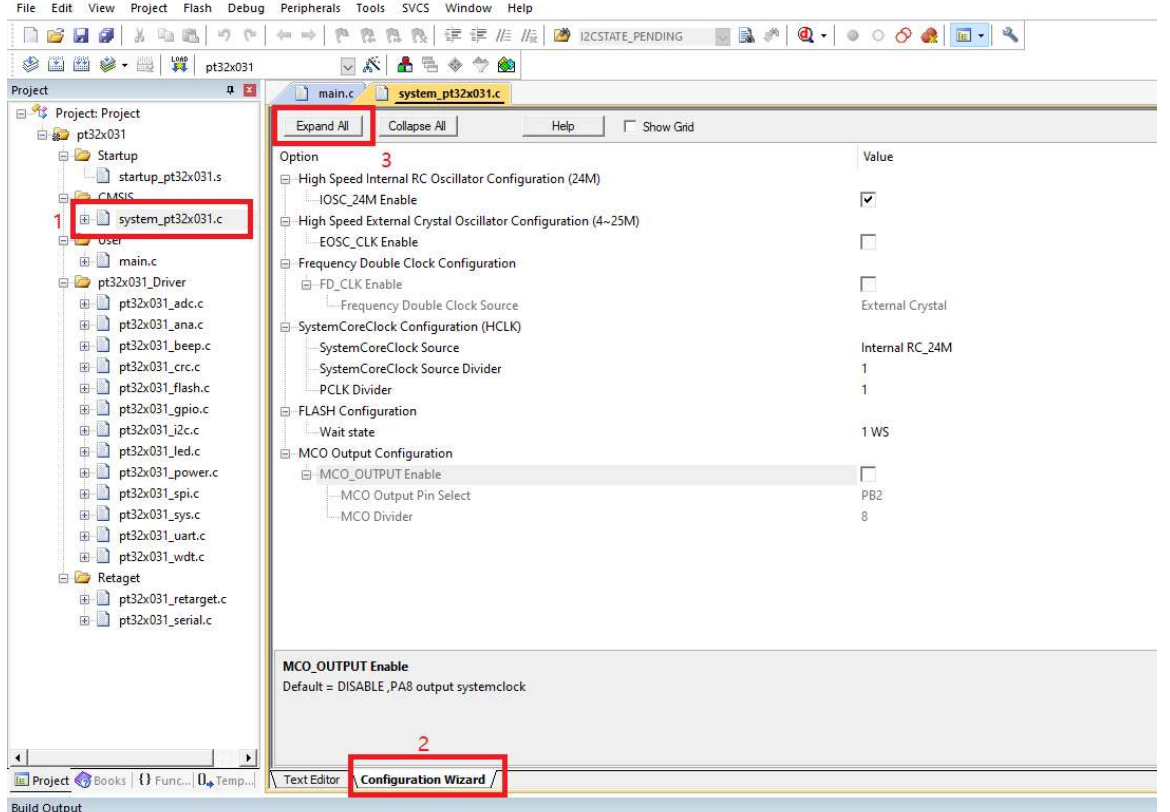

图 18 系统时钟配置向导窗口

2. 配置选项详细说明

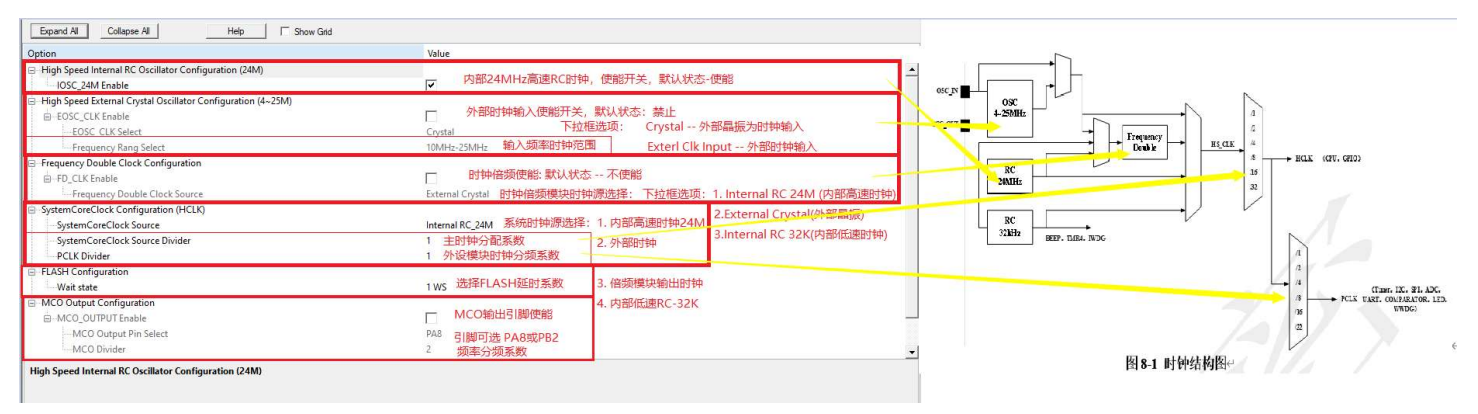

图 19 配置选型与系统时钟对应关系

#### 常用的系统时钟配置方法

- 1. 时钟源选择内部高速RC 24MHz,系统时钟和外设时钟均为24MHz
	- 1) 使能内部RC 24MHz时钟模块
	- 2) 系统时钟源选择 内部RC 24MHz时钟 作为时钟源
	- 3) 关闭时钟倍频模块

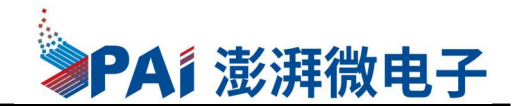

4) 设置HCLK ,PCLK 时钟分频系数为1

| Expand All<br>Collapse All<br>Help<br>Show Grid                             |                                     |  |  |  |  |
|-----------------------------------------------------------------------------|-------------------------------------|--|--|--|--|
| Option                                                                      | Value                               |  |  |  |  |
| <b>E</b> <sup>+</sup> High Speed Internal RC Oscillator Configuration (24M) |                                     |  |  |  |  |
| IOSC_24M Enable                                                             | ⊽<br>内部24M RC时钟使能                   |  |  |  |  |
| High Speed External Crystal Oscillator Configuration (4~25M)<br>e           |                                     |  |  |  |  |
| 白…EOSC_CLK Enable                                                           | 关闭外部输入时钟模                           |  |  |  |  |
| EOSC CLK Select                                                             | Exterl Clk Input                    |  |  |  |  |
| Frequency Rang Select                                                       | 10MHz-25MHz                         |  |  |  |  |
| Frequency Double Clock Configuration<br>Θ                                   | 关闭时钟倍频模块                            |  |  |  |  |
| E-FD_CLK Enable                                                             |                                     |  |  |  |  |
| -Frequency Double Clock Source                                              | External Crystal                    |  |  |  |  |
| -SystemCoreClock Configuration (HCLK)<br>E-                                 |                                     |  |  |  |  |
| SystemCoreClock Source                                                      | Internal RC 24M HCLK时钟源选择内部 RC24MHZ |  |  |  |  |
| SystemCoreClock Source Divider                                              | 设置主时钟和外设时钟1:1分频                     |  |  |  |  |
| <b>PCLK Divider</b>                                                         |                                     |  |  |  |  |
| □ FLASH Configuration                                                       |                                     |  |  |  |  |
| Wait state                                                                  | 1 WS                                |  |  |  |  |
| MCO Output Configuration                                                    |                                     |  |  |  |  |
| □ MCO_OUTPUT Enable                                                         | 关闭MCO引脚输出                           |  |  |  |  |
| MCO Output Pin Select                                                       | PA <sub>8</sub>                     |  |  |  |  |
| MCO Divider                                                                 | 2                                   |  |  |  |  |

图 20 系统时钟源为内部24MHz RC

- 2. 系统时钟源选择内部高速RC 24MHz,系统时钟和外设时钟均为48MHz
	- 1) 使能内部RC 24MHz时钟模块
	- 2) 系统时钟源选择选择"倍频模块输出时钟"作为时钟源关闭时钟倍频模块
	- 3) 设置HCLK ,PCLK 时钟分频系数为1

| Expand All<br>Collapse All<br>Help<br>Show Grid                     |                                                                           |  |  |  |
|---------------------------------------------------------------------|---------------------------------------------------------------------------|--|--|--|
| Option                                                              | Value                                                                     |  |  |  |
| □ High Speed Internal RC Oscillator Configuration (24M)             |                                                                           |  |  |  |
| -IOSC_24M Enable                                                    | ⊽                                                                         |  |  |  |
| -High Speed External Crystal Oscillator Configuration (4~25M)<br>Ξ. |                                                                           |  |  |  |
| □ EOSC CLK Enable                                                   |                                                                           |  |  |  |
| <b>EOSC CLK Select</b>                                              | Exterl Clk Input                                                          |  |  |  |
| Frequency Rang Select                                               | 10MHz-25MHz<br>⊽<br>Internal RC_24M<br><b>Frequency Double Clock</b><br>1 |  |  |  |
| -Frequency Double Clock Configuration<br>$\Box$                     |                                                                           |  |  |  |
| E-FD_CLK Enable                                                     |                                                                           |  |  |  |
| - Frequency Double Clock Source                                     |                                                                           |  |  |  |
| E-SystemCoreClock Configuration (HCLK)                              |                                                                           |  |  |  |
| SystemCoreClock Source                                              |                                                                           |  |  |  |
| SystemCoreClock Source Divider                                      |                                                                           |  |  |  |
| <b>PCLK Divider</b>                                                 |                                                                           |  |  |  |
| E-FLASH Configuration                                               |                                                                           |  |  |  |
| Wait state                                                          | 2 WS                                                                      |  |  |  |
| MCO Output Configuration<br>e-                                      |                                                                           |  |  |  |
| <b>E-MCO OUTPUT Enable</b>                                          | L.                                                                        |  |  |  |
| MCO Output Pin Select                                               | PB <sub>2</sub>                                                           |  |  |  |
| MCO Divider                                                         | 2                                                                         |  |  |  |
|                                                                     |                                                                           |  |  |  |

图 21 系统时钟源为内部24MHz RC MCU主频48M

- 3. 时钟源选择外部晶振24MHz,系统时钟和外设均为24MHz
	- 1) 使能外部时钟模块,并选择时钟源为外部晶体(占用PF0,PF1引脚)
	- 2) 关闭内部RC时钟模块
	- 3) 系统时钟源选择 外部时钟模块 作为时钟源
	- 4) 关闭时钟倍频模块
	- 5) 设置HCLK ,PCLK 时钟分频系数为1

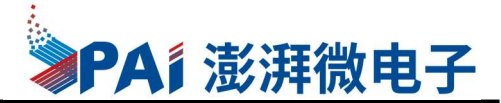

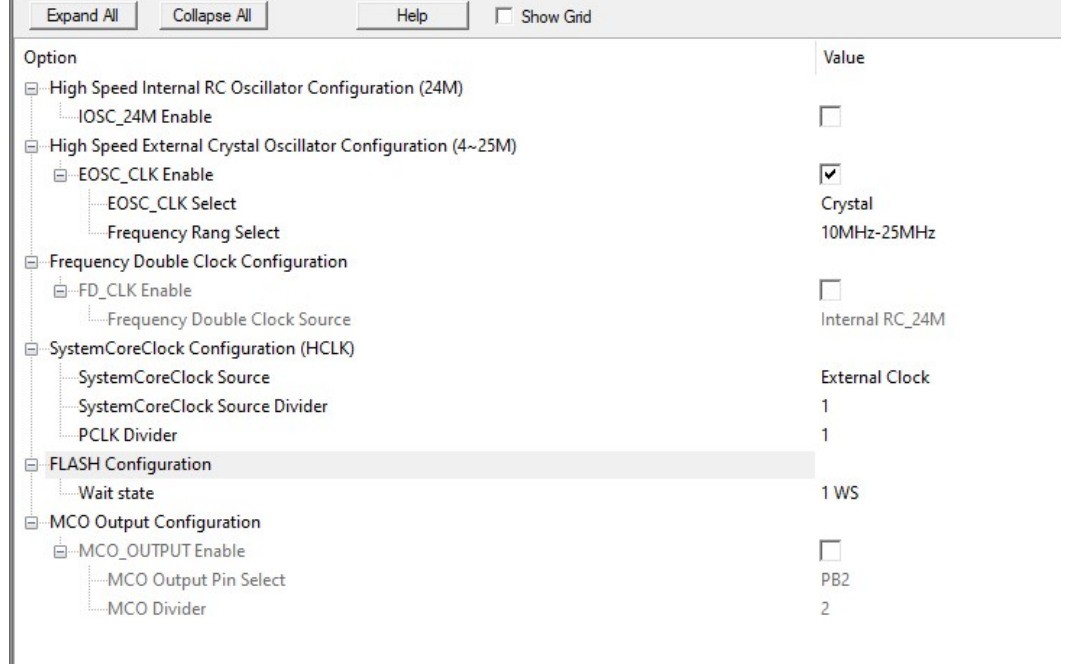

图 22 系统时钟源为外部24M晶体

- 4. 时钟源选择外部晶振24MHz,系统时钟和外设均为48MHz
	- 1) 使能外部时钟模块,并选择时钟源为外部晶体(占用PF0,PF1引脚)
	- 2) 关闭内部RC时钟模块
	- 3) 系统时钟源选择选择"倍频模块输出时钟"作为时钟源关闭时钟倍频模块
	- 4) 使能时钟倍频模块
	- 5) 设置HCLK ,PCLK 时钟分频系数为1

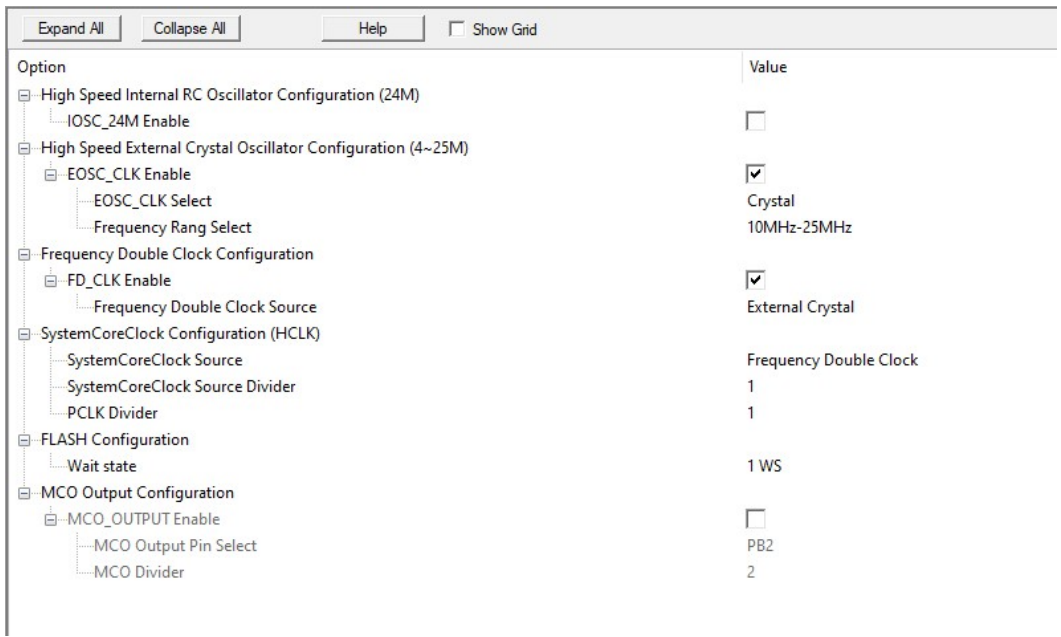

图 23 系统时钟源为外部24M晶体 MCU主频倍频

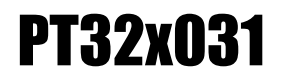

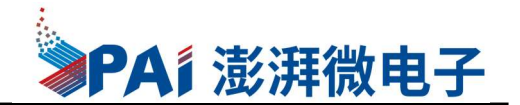

### DEMO例程说明

#### I/O输入输出例程

1. 通过判别GPIO输入状态进行按键检测

按键在没有被按下的时候,GPIO引脚的输入状态为高电平(按键所在的电路不通, 引脚上拉到VDD), 当按键按下时, GPIO引脚的输入状态为低电平(按键所在的电路导通 ,引脚接到GND)。只要我们检测引脚的输入电平,即可判断按键是否被按下。 C8 0.1UF

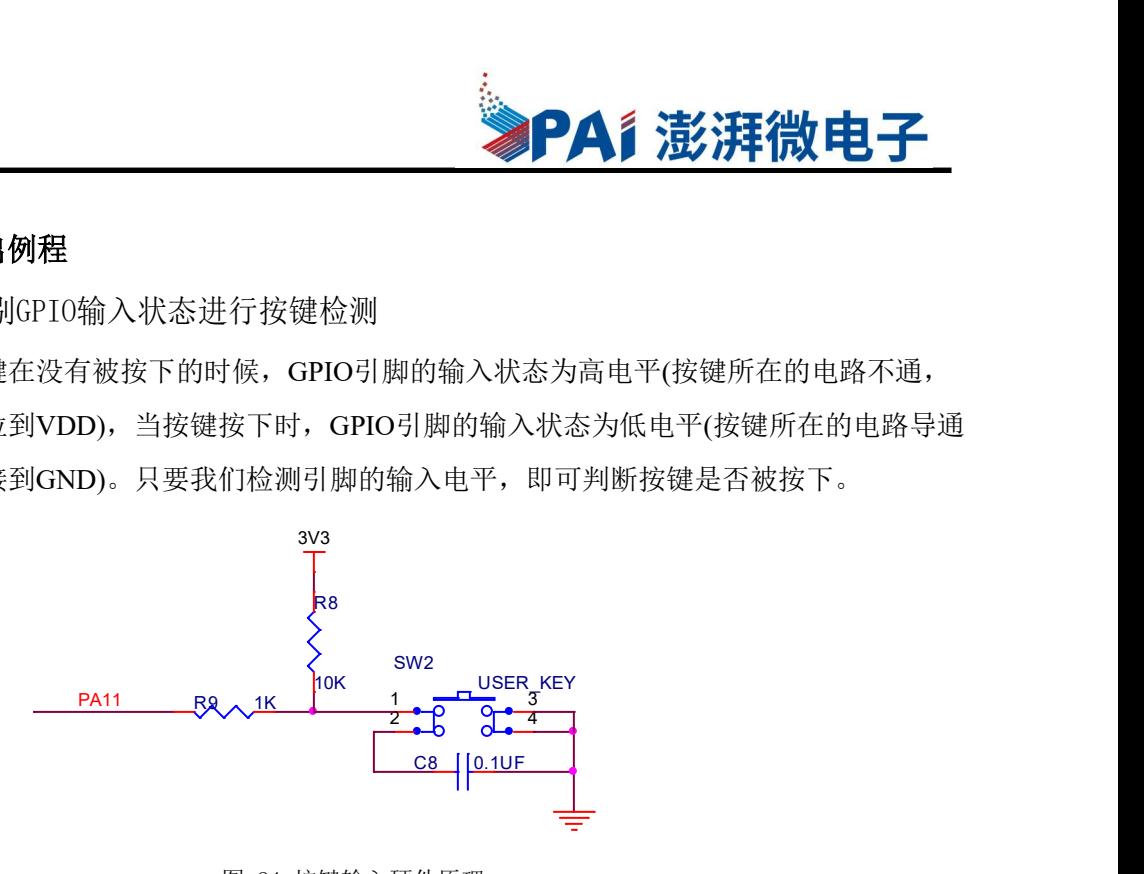

图 24 按键输入硬件原理

2. 通过配置GPIO输出控制RGB灯的亮灭

RGB灯的阳极引出连接到3.3V 电源,阴极各经过1 个限流电阻引入至MCU的3 个 GPIO 引脚中,所以我们只要控制这三个引脚输出高低电平,即可控制其所连接LED 灯 的亮灭。例如把GPIO 的引脚设置成推挽输出模式并且默认下拉,输出低电平,这样就 能让LED 灯亮起来了。 R2<br>
R2<br>
R3<br>
R6B灯的亮灭<br>地区的现在,明极各经过1个限流电阻引入至MCU的3个<br>
C8 24 按键输入硬件原理<br>
图 24 按键输入硬件原理<br>
C8 2<br>
C8 2<br>
在F10 X<br>
CDF型 2<br>
CB 2<br>
CB 2<br>
CB 2<br>
CB 2<br>
CB 2<br>
CB 2<br>
CB 2<br>
CB 2<br>
CB 2<br>
CB 2<br>
CB 2<br>
CB 2<br>
CB 2<br>
CB 2<br>
CB 2<br>
CB 2<br>
CB 2<br>
CB 2<br>
CB 2<br> R11 330 R2 1K Post Property Property Property Property Property Property Property Property Property Property Property Property Property Property Property Property Property Property Property Property Property Property Property Pro

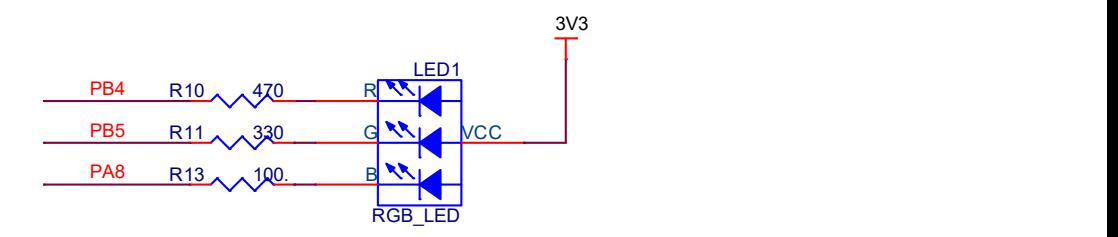

图 25 RGB灯控制硬件原理

#### 3. GPIO例程说明

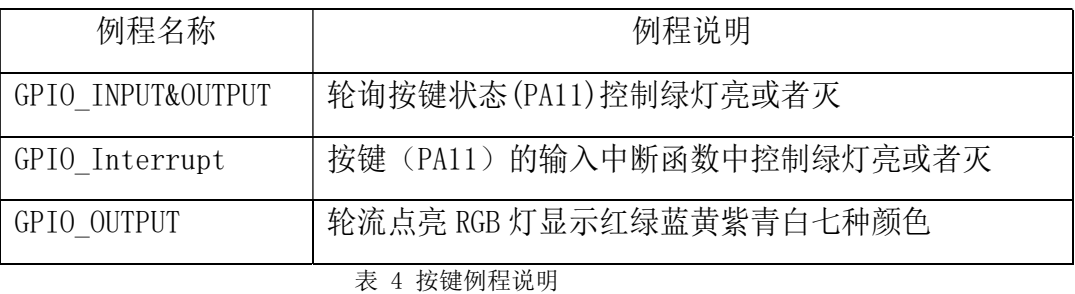

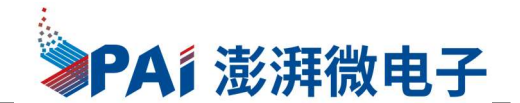

#### 蜂鸣器输出例程

1. 蜂鸣器外设可产生250Hz-8KHz的方波,工作时钟由内部32KHz RC提供。

使用蜂鸣器的时候需要把J8插上短路帽, 由于PB2管脚与数码管驱动管脚复用, 因 此建议拔掉数码显示管后再进行蜂鸣器的编程。

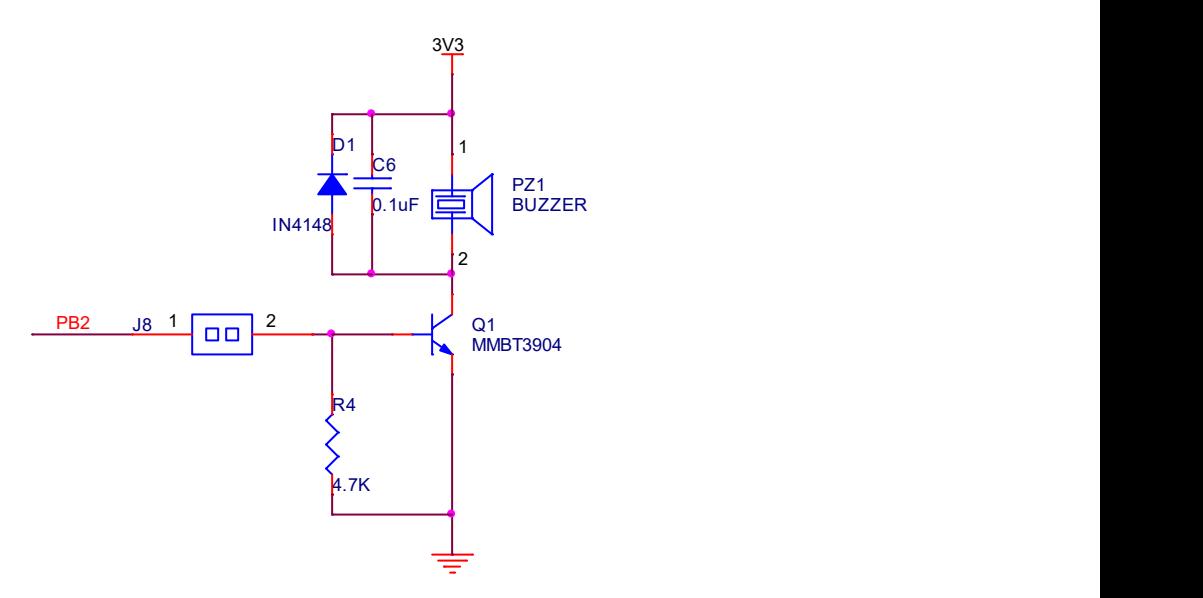

图 26 蜂鸣器控制硬件原理

2. 蜂鸣器例程说明

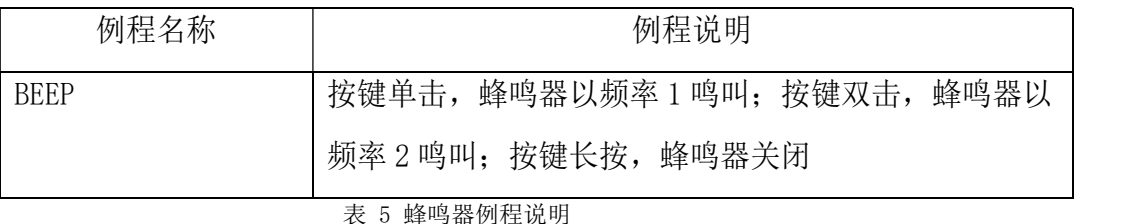

#### 比较器及OPA功能

- 1. 比较器用于比较两路模拟输入信号,根据正负两端的输入信号来输出相应的比较 结果。比较器的比较结果,可通过寄存器位来查询,用户可根据应用需求,由比 较结果产生相应的内部中断, 或者将比较结果输出至芯片管脚(比较器0对应PA9 的数字输出,比较器1对应PA10的数字输出),比较器的输出经数字滤波模块,用 以滤除不定状态下产生的毛刺,确保内部中断及输出至芯片管脚的比较结果的可 靠性。
- 2. 比较器还可以配置为OPA模式进行工作(OPA0对应PA5模拟输出,OPA2对应PA2模 拟输出)开发板预留了用于测试OPA功能的反馈电阻,默认情况下没有焊接,如果 需要用到OPA,可以根据实际放大需求加焊不同阻值的电阻。

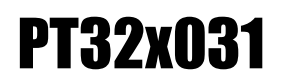

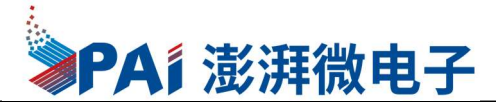

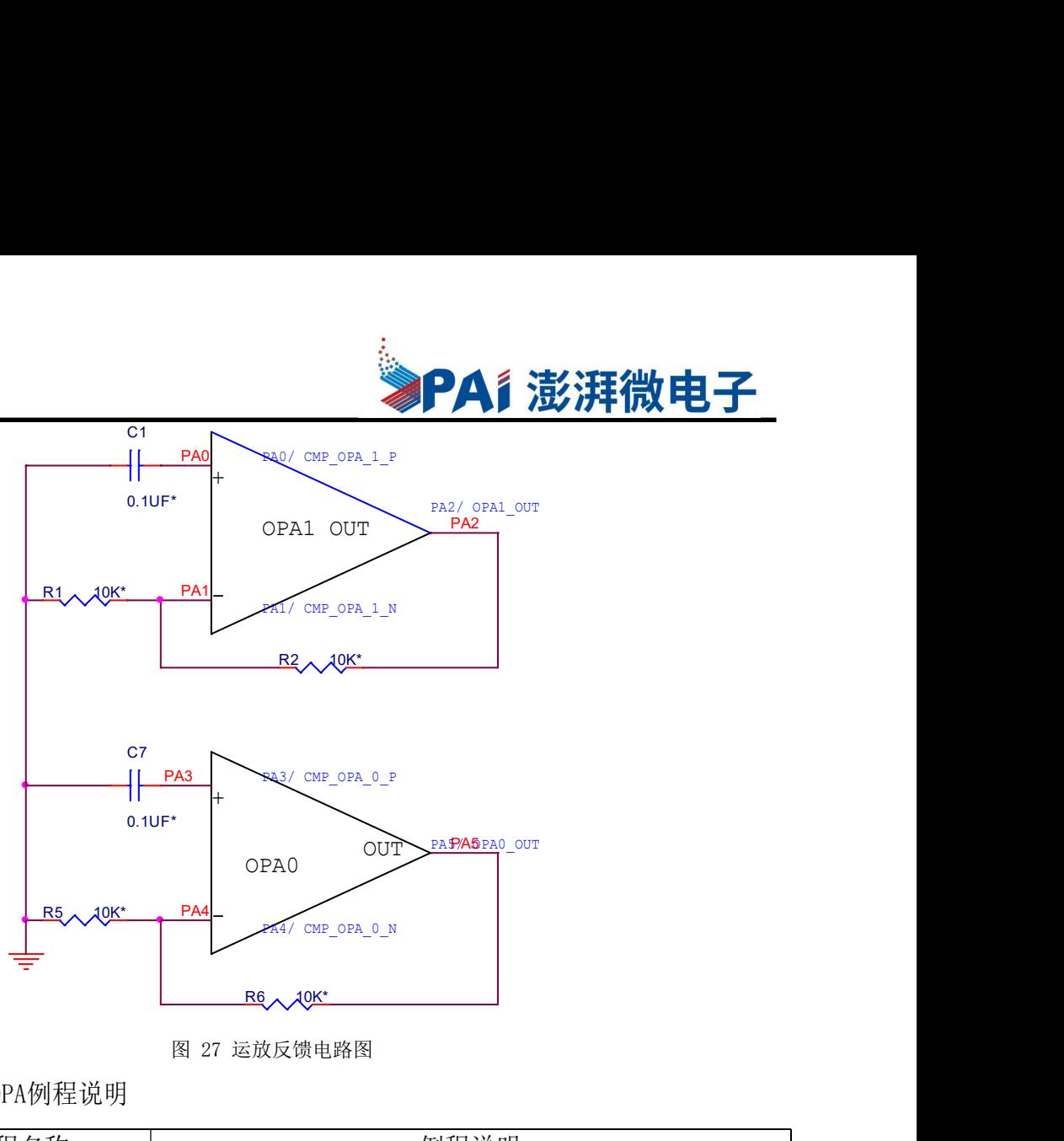

图 27 运放反馈电路图

3. 比较器及OPA例程说明

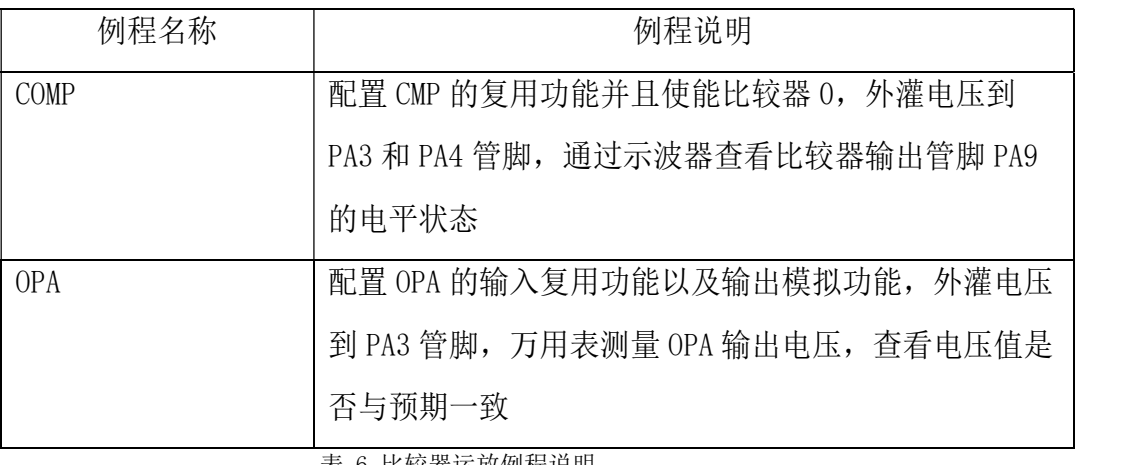

表 6 比较器运放例程说明

#### > 访问片内FLASH

1. Pt32x031片上提供最大为32KB的Flash存储空间用于存放程序代码,在FLASH的最 后一个sector(地址范围0x0000\_7E00 - 0x0000\_0x7FFF)保存着用户可配置参 数信息,这些参数可由用户擦写,芯片上电后自动读取这些参数并映射到对应的 寄存器,用户不可访问该区域,可以通过对应的映射寄存器查看参数。该区域内 不可运行程序(即PC指针不能往此区域跳转)。

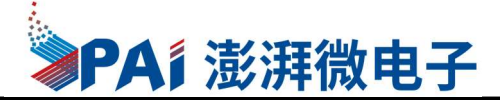

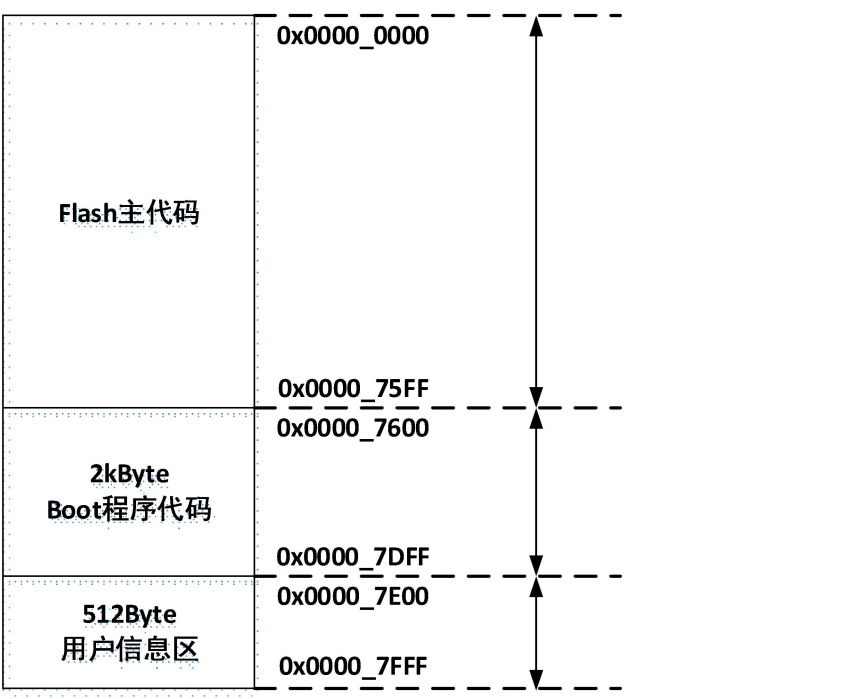

图 28 FLASH地址空间分配

2. FLASH例程说明

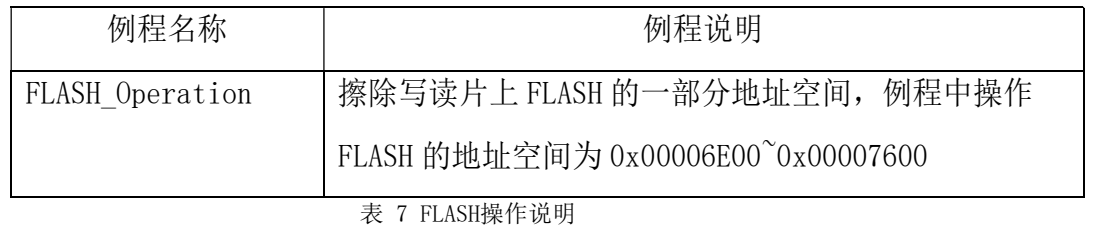

#### 串口通讯

1. 为利用UART实现Demo板与电脑通讯,需要用到一个USB转UART的IC,我们选择 CH340G 芯片来实现这个功能。板级将CH340G的TXD引脚与UART0的RX(PA15)连 接,CH340G的RXD引脚与UART0的TX(PB6)连接。CH340G已经芯片集成在开发板 上。

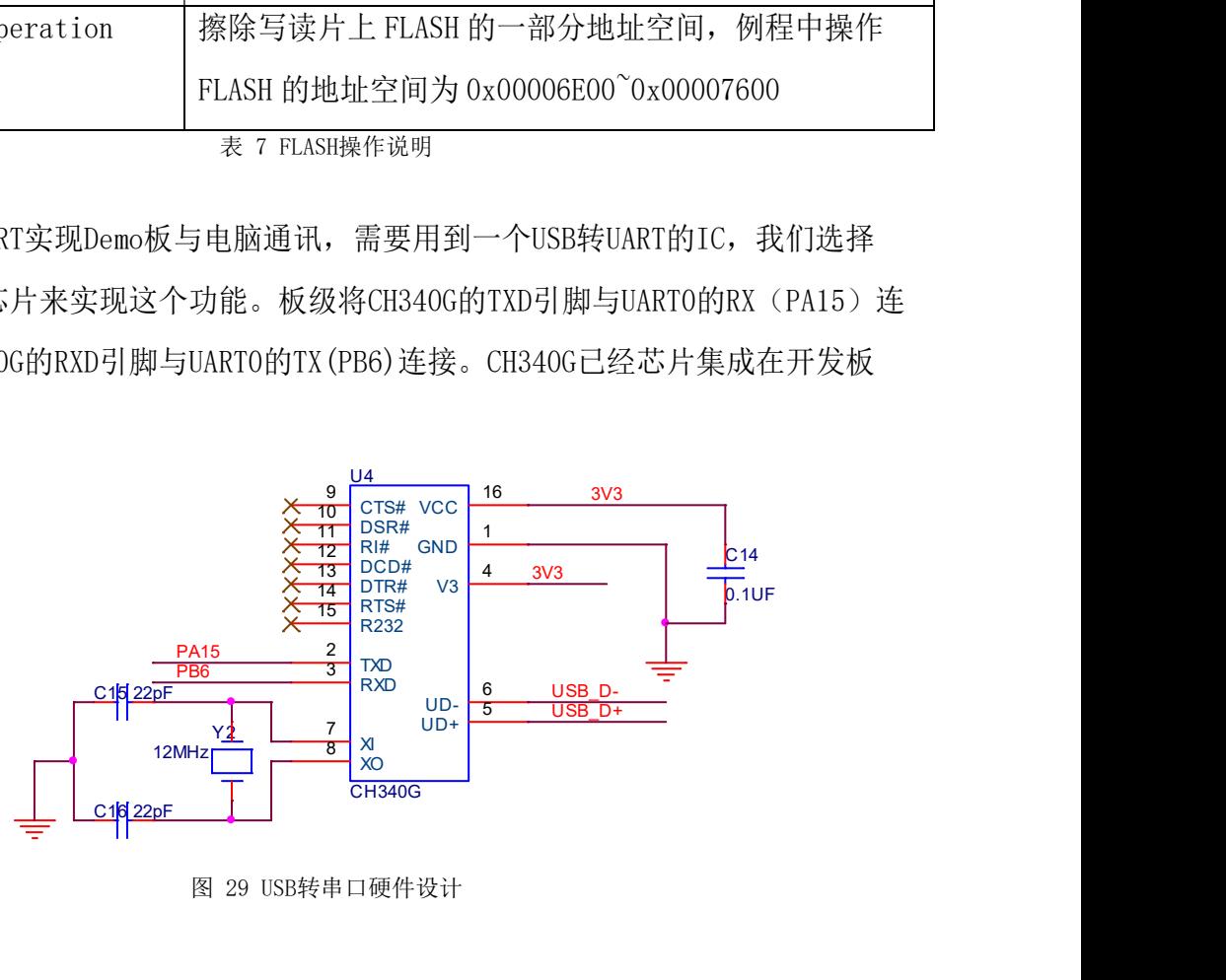

图 29 USB转串口硬件设计

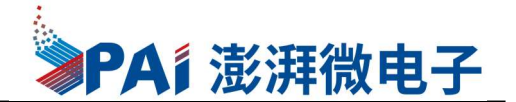

2. 串口例程说明

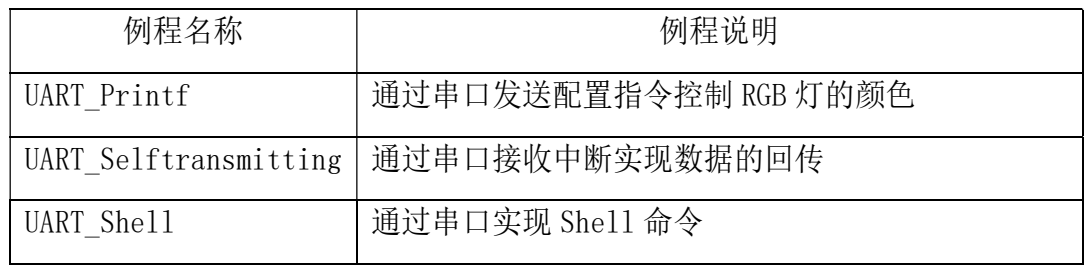

表 8 串口操作说明

#### 注意:熟悉串口操作流程建议使用串口终端工具,比如SecureCRT或者AccessPort

#### > ADC电压采集

1. 开发板载一个贴片滑动变阻器,贴片滑动变阻器的动触点通过连接至MCU的两个 ADC通道引脚(PA7和PB3),当我们使用旋转滑动变阻器调节旋钮时,其动触点 电压也会随之改变,电压变化范围为0-3.3V,亦是开发板默认的ADC电压采集范 围。

#### 注意:使用两路ADC需要把电位计旁边的两个插针插上跳线帽

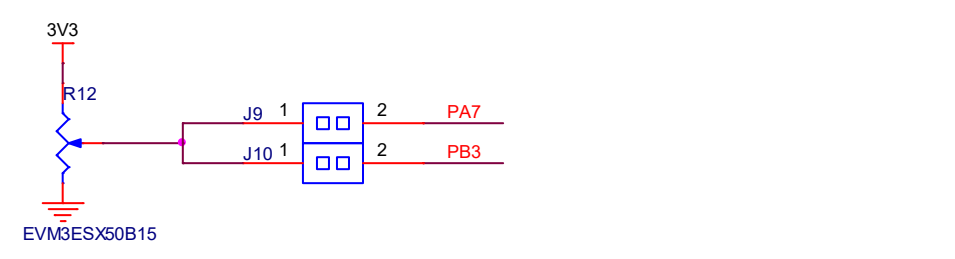

电压采集需要插上跳线帽

2. 串口例程说明

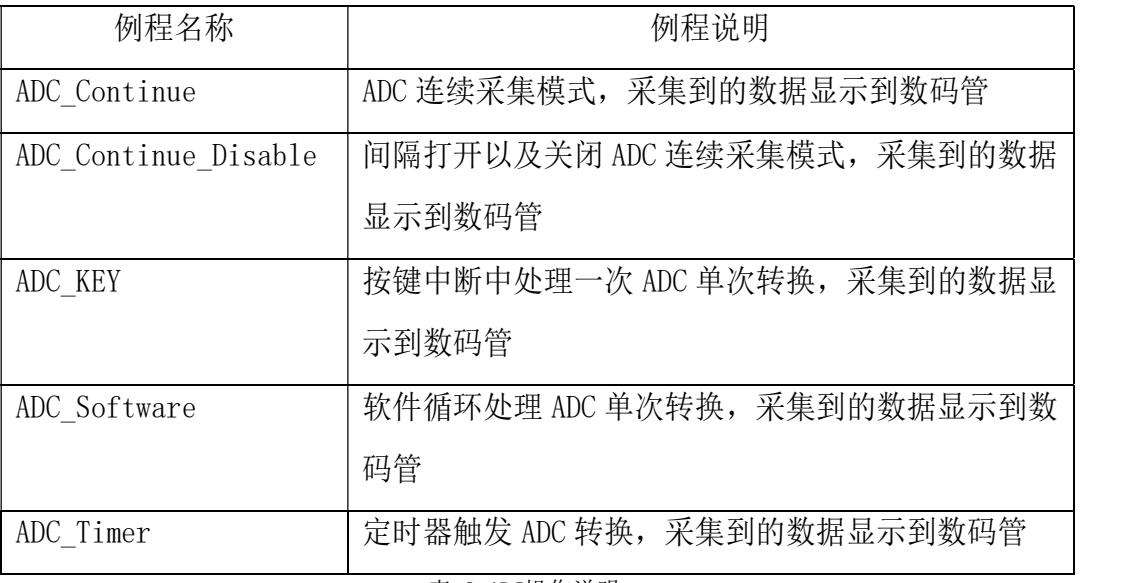

表 9 ADC操作说明

图 30 ADC电位计电路原理图

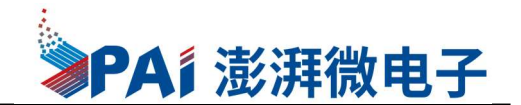

#### 数码管显示

1. Pt32x031支持驱动7段数码管显示功能,最大支持4位数码管显示,COM口的灌电 流最大支持110mA, 因此通过I/0口可以直接驱动数码管显示。软件可配置T1 和 T2 的时间来达到流水显示数字的目的,每次一个数字点亮T1 时间后,软件可选 择是否产生中断。T1 和T2 的时间软件可配。T2 时间段,GPIO 的输出使能会被 强制关闭。具体的寄存器定义以及配置流程请参考用户手册。

|                  | T1     | T <sub>2</sub> | T1     | T <sub>2</sub> | T1     | T <sub>2</sub> | T1     | T <sub>2</sub> | T1 |
|------------------|--------|----------------|--------|----------------|--------|----------------|--------|----------------|----|
| COM <sub>0</sub> | Data 0 |                |        |                |        |                |        |                |    |
| COM 1            |        |                | Data 1 |                |        |                |        |                |    |
| COM <sub>2</sub> |        |                |        |                | Data 2 |                |        |                |    |
| COM <sub>3</sub> |        |                |        |                |        |                | Data 3 |                |    |
| INT              |        |                |        |                |        |                |        |                |    |

图 31 数码管驱动波形

2. Demo板提供了一个数码管座子,方便不使用数码管的时候可以直接移除数码管, 对应的数码管驱动管脚可以复用为其他功能。

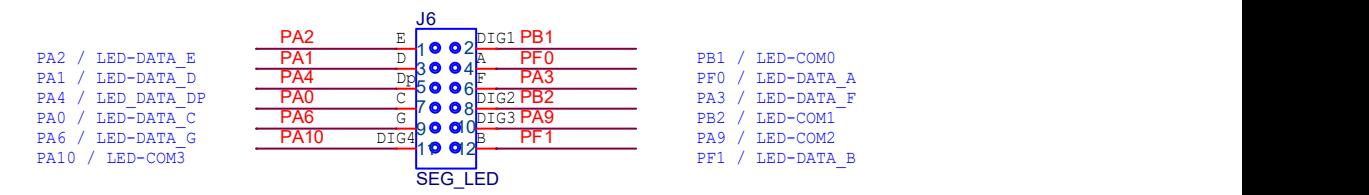

图 32 数码管电路图

### 四位带时

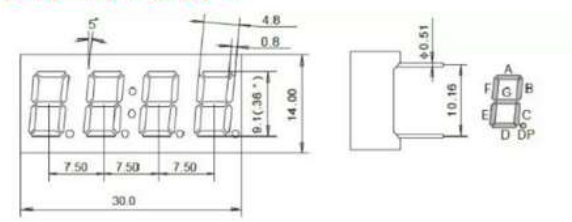

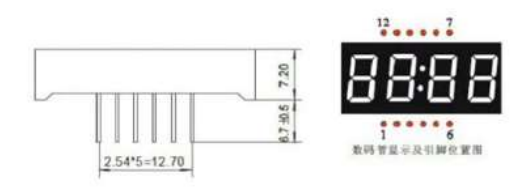

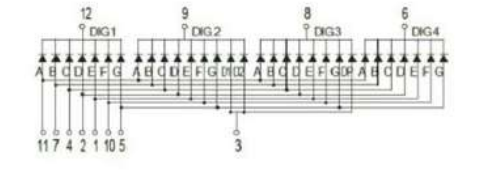

图 33 数码管脚位排布

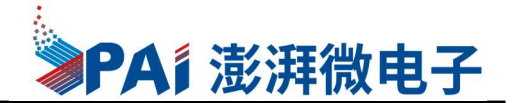

3. 数码管驱动例程说明

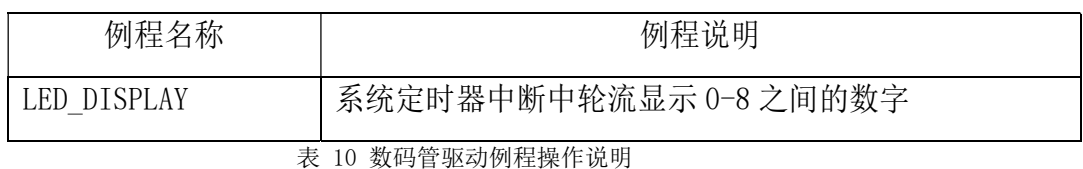

#### > PWM及捕获(高级定时器)

- 1. PT32x031内设置有2个16位宽的高级定时器,TMR0、TMR1,带8位宽的预分频,支 持递增/递减/递增递减交替计数模式,各支持4路捕捉输入和4路单独PWM输出功 能,支持刹车输入。
- 2. 高级定时器例程说明

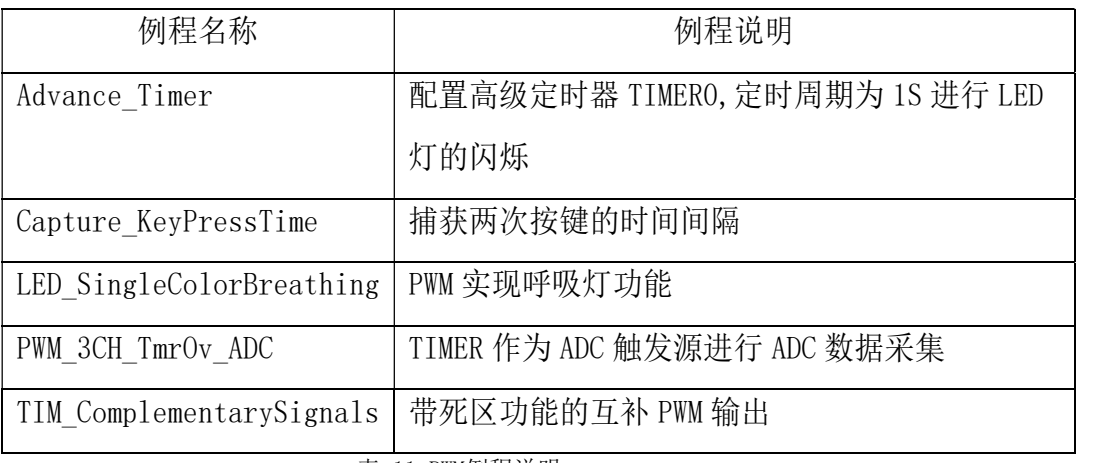

### 表 11 PWM例程说明

#### 普通定时器

- 1. PT32x031内设置有2个16位宽的普通定时器TIMER2和TIMER3,工作于外设时钟 下,可选择递增或者递减的计数方式。
- 2. 普通定时器例程说明

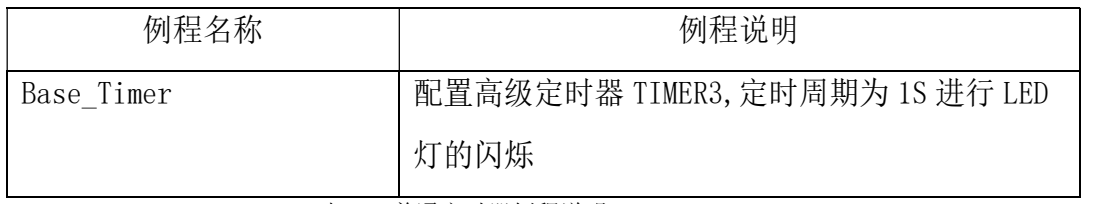

表 12 普通定时器例程说明

#### 低功耗模式

1. PT32x031有3种工作模式,正常工作模式,休眠模式和深度休眠模式。其中休眠 模式和深度休眠模式为低功耗模式。使用ARM Cortex-M0的Wait for Interrupt (WFI)和wait for Event (WFE)两条指令可以使芯片进入休眠模式或深度睡眠模 式。当执行WFI或WFE指令后,芯片进入哪种低功耗模式,由系统控制寄存器 (SCR)的SLEEPDEEP位决定,具体请参考用户手册关于低功耗章节的详细描述。

#### 注意: WFE为事件触发方式, 无需开启NVIC或者中断使能也可进行唤醒

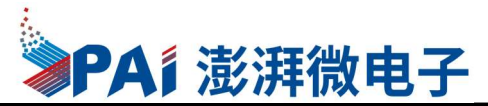

- 2. 芯片进入休眠模式后,可以通过以下方式唤醒:
	- 1) 外部复位
	- 2) 调试模式请求
	- 3) 所有使能的中断源(WFE方式休眠唤醒无需使能中断)
- 3. 芯片进入深度休眠模式后,可以通过以下方式唤醒:
	- 1) 外部复位
	- 2) 外部中断(GPIO的电平中断) (WFE方式休眠唤醒无需使能中断)
	- 3) 内部中断(tmr4中断,IWDG中断,比较器中断)(WFE方式休眠唤醒无需使能 中断)
	- 4) 调试模式请求
- 4. 低功耗例程说明

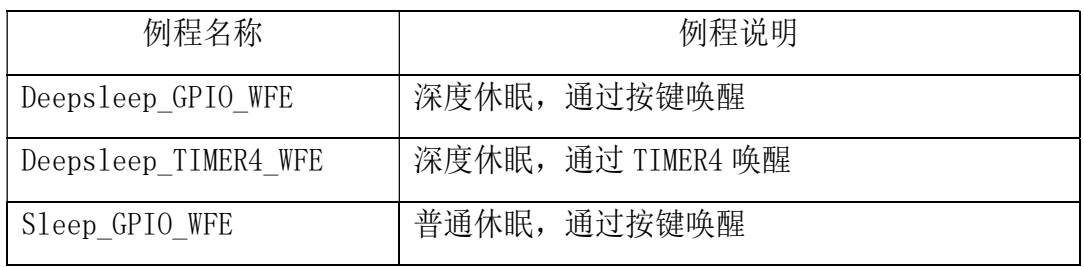

表 13 低功耗例程说明

#### ▶ 低电压监控

- 1. 当芯片的供电电压低于安全值时, LVD检测电压支持 4V, 3.5V, 3V, 2.75V, 2.5V,2.2V,2.0V,1.8V,当电压低于设定的阈值时,产生LVD中断或者复位。 设置寄存器详见模拟功能杂项控制寄存器中的LVD控制寄存器以及系统控制寄存 器中的复位使能控制寄存器;
- 2. LVD例程说明

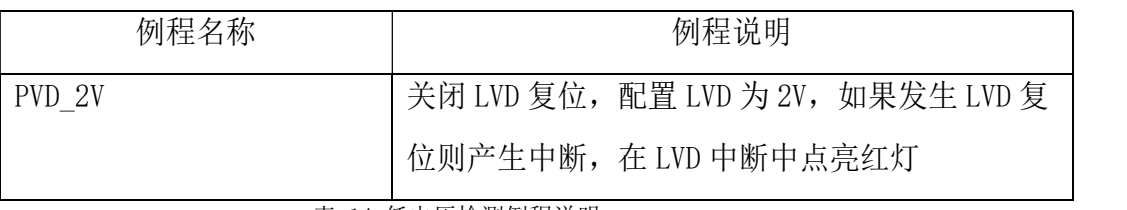

表 14 低电压检测例程说明

- $\triangleright$  SPI
	- 1. SPI通讯是全双工的,发送或接收数据都是高位在先,在数据发送的同时进行数 据接收。按通讯时钟的不同提供方式,SPI通讯分主机和从机两种。SPI主机的时 钟由本地产生,通讯的发起和结束完全由自己主动控制;SPI从机的时钟为外部 输入(来自SPI主机),被动响应主机的通讯。
	- 2. PT32x031的SPI模块支持主/从模式工作.基本特性如下:

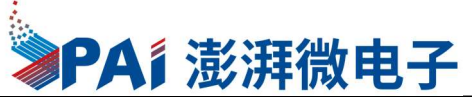

**Contract** 

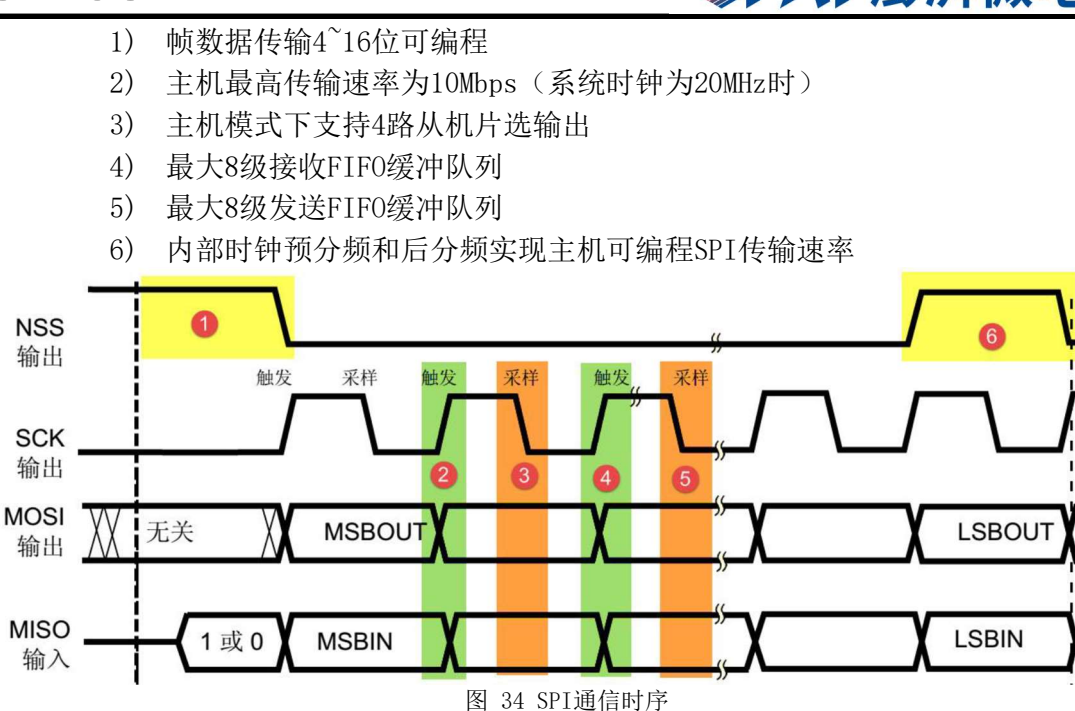

3. 取决于SPI模块控制寄存器中的SPO(时钟极性)位和SPH(时钟相位)位设定,SPI 共有4中不同的工作模式,分别为模式0、模式1、模式2和模式3,实际中采用较多的 是模式0和模式3。

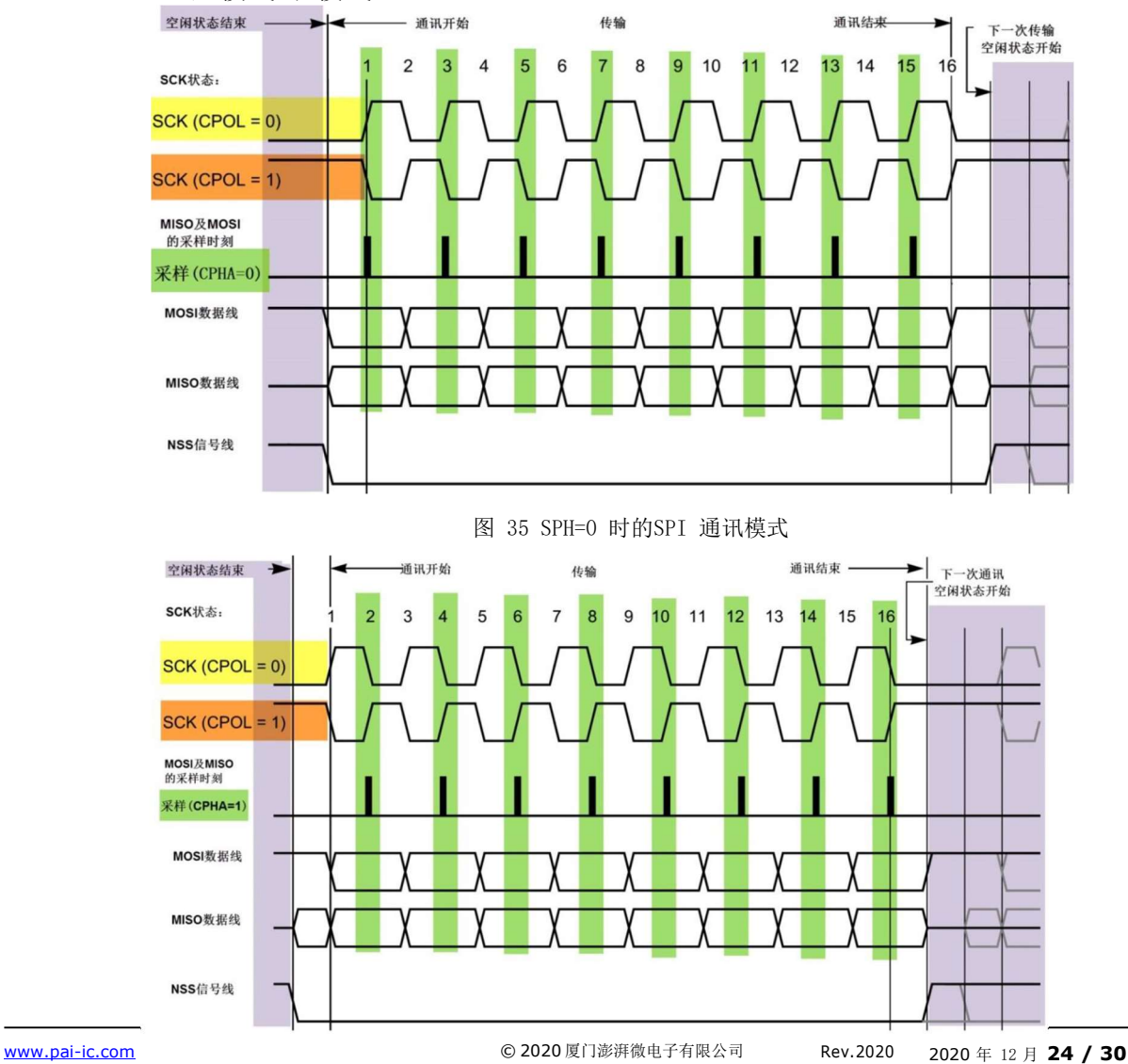

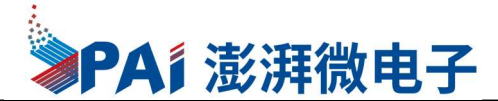

图 34 SPH=1 时的SPI 通讯模式

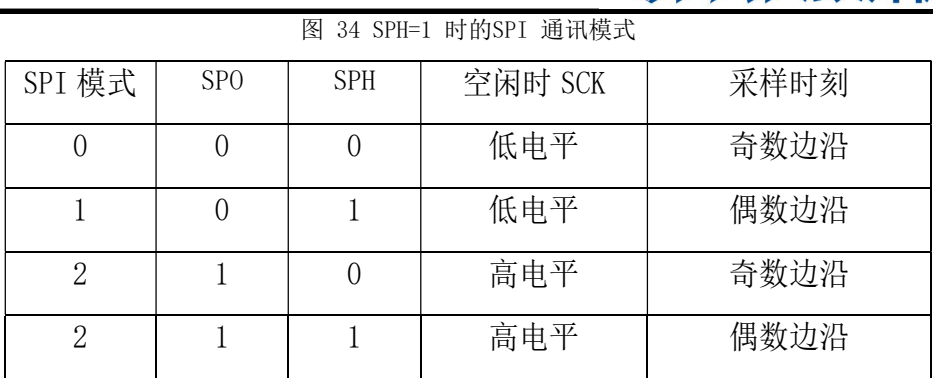

表 15 SPI的四种工作模式

1. SPI例程说明

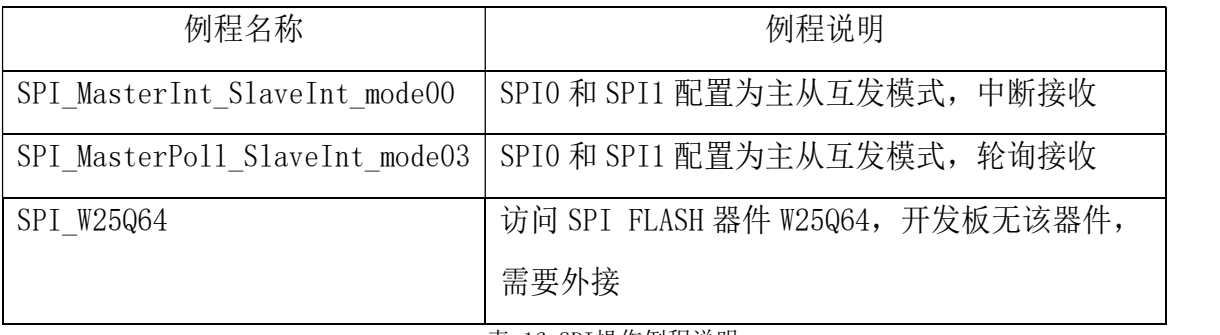

表 16 SPI操作例程说明

#### $>$  IIC

- 1. PT32x031片内I2C模块支持主模式和从模式通讯方式,其基本特性如下
	- 1) 内含并行数据/串行I2C协议转换器
	- 2) 提供总线仲裁机制,支持多个主机并存
	- 3) 支持7位从机寻址模式
	- 4) 支持广播呼叫
	- 5) 提供数据发送和接收状态标识
	- 6) 提供字节传输结束标识
	- 7) 通讯错误检测
	- 8) 支持标准(100Kbps)或快速(400Kbps)I2C通讯时序
- 2. 作为I2C主机时,其特性包括:
	- 9) 产生总线通讯时钟
	- 10) 实现总线仲裁
	- 11) 7位地址寻址从机,并控制数据读写方向
	- 12) 产生总线通讯起始位、重复起始位和停止位
	- 13) 检测通讯错误
- 3. 作为I2C从机时,其特性包括:
	- 14) 检测起始位、重复起始位和停止位
	- 15) 可编程I2C7位地址匹配寻址
	- 16) 传输过程中检测起始和停止条件
	- 17) 检测通讯错误
- 4. PT32x031芯片的I2C模块有多个事件可产生同一个中断标识 (I2C\_CTLSET\_SI)。各事件由I2C\_STAT寄存器中的位[7:3]状态信息,在外 设工作时, 控制逻辑会根据外设的工作状态修改"状态寄存器(SR)", 我们 只要读取这些寄存器相关的寄存器位,就可以了解I2C的工作状态

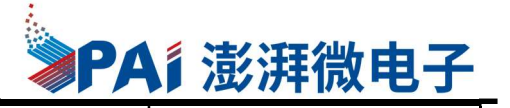

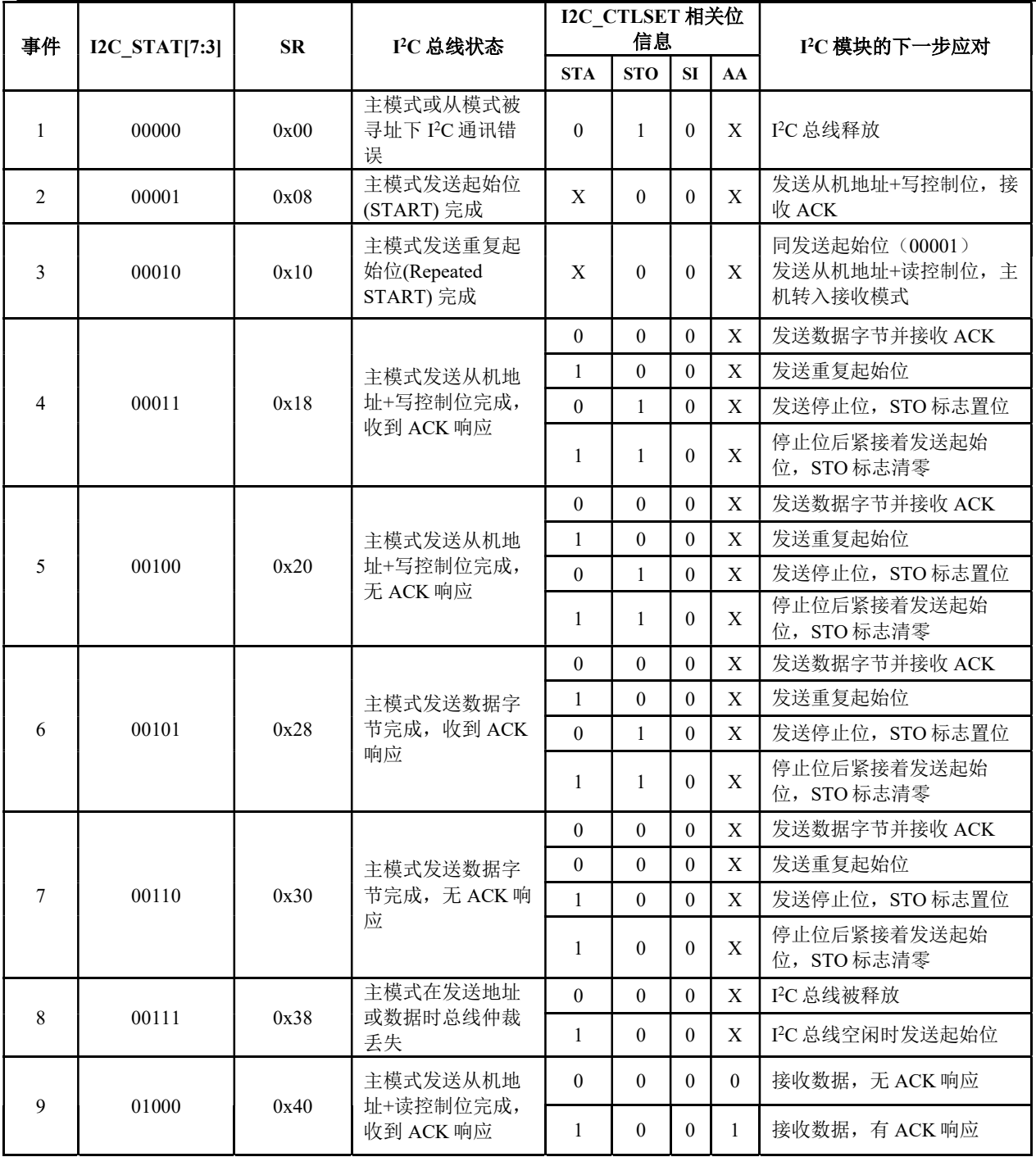

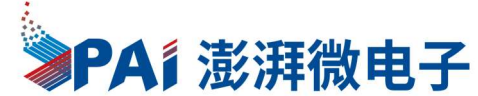

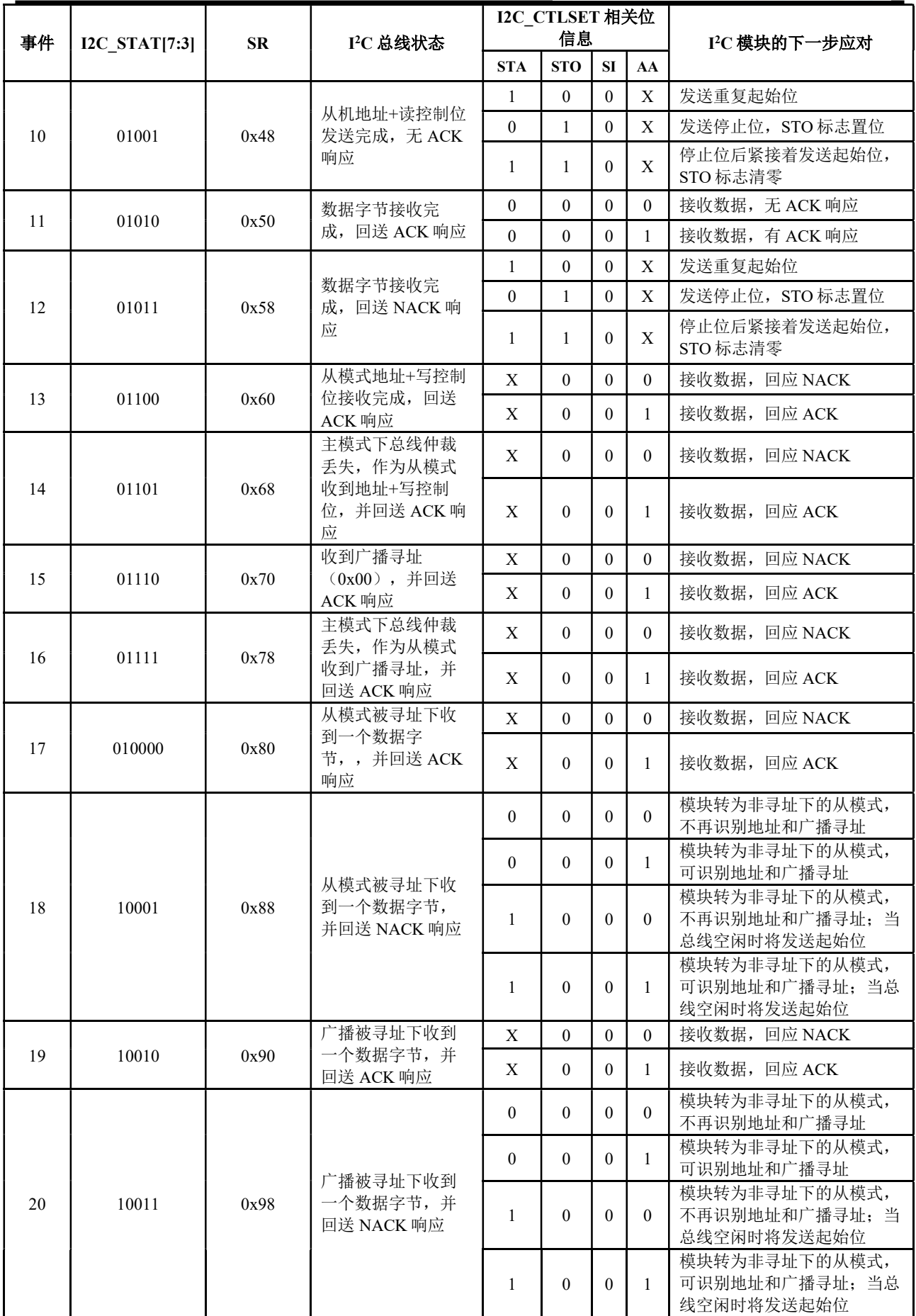

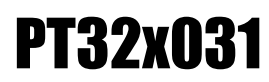

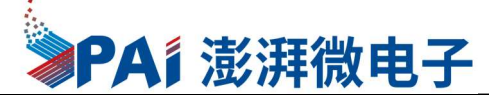

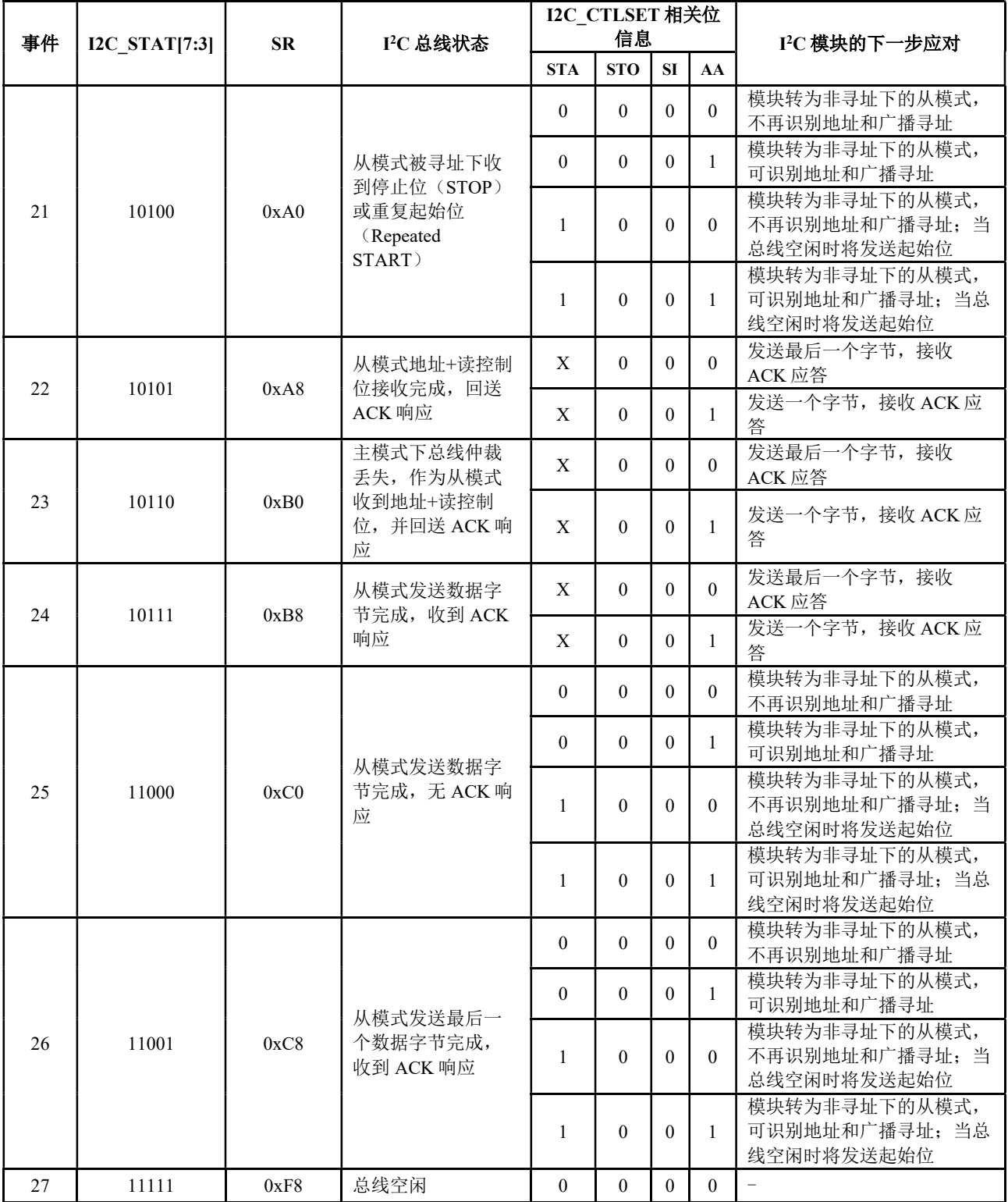

表 17 IIC事件与状态表

5. IIC通讯过程

1) IIC作为MASTER并且向外部发送数据的过程

- a) 控制产生起始信号(S),当发生起始信号后,它产生事件2,并会对SR寄存器写 0x08,表示起始信号已经发送;
- b) 紧接着发送设备地址+"写"的控制位并等待应答信号,若有从机应答,则产 生事件"4",并会对SR寄存器写0x18,若无从机应答,则产生事件"6",并 会对SR寄存器写0x20;
- c) 以上步骤正常执行后,往I2C 的"数据寄存器DR"写入要发送的数据, I2C 外

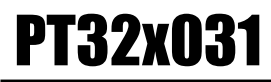

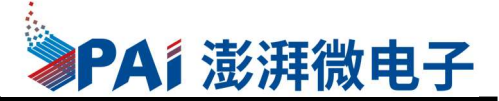

设通过SDA 信号线一位位把数据发送出去后, 若有从机应答, 又会产生"6"事 件,并会对SR寄存器写0x28,重复这个过程,就可以发送多个字节数据了; d) 当我们发送数据完成后,控制I2C 设备产生一个停止信号(P),这个时候会产 生27事件,并会对SR寄存器写0xF8,表示通讯结束,总线空闲状态。

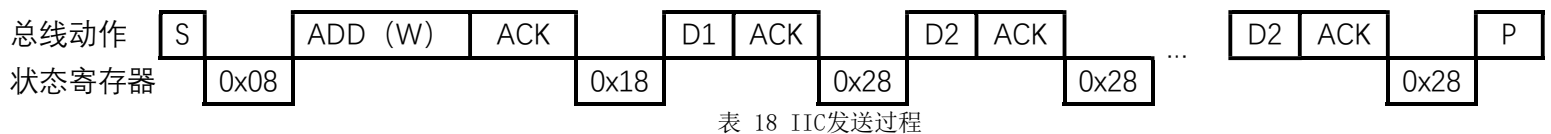

- 2) IIC作为MASTER并且从外部接收数据的过程
	- a) 控制产生起始信号(S),当发生起始信号后,它产生事件2,并会对SR寄存器写 0x08,表示起始信号已经发送;
	- b) 紧接着发送设备地址+"写"的控制位并等待应答信号,若有从机应答,则产 生事件"4",并会对SR寄存器写0x18,若无从机应答,则产生事件"6",并 会对SR寄存器写0x20;
	- c) 以上步骤正常执行后,往I2C 的"数据寄存器DR"写入要发送的数据, I2C 外设通过SDA 信号线一位位把数据发送出去后, 若有从机应答, 又会产生"6" 事件,并会对SR寄存器写0x28, 重复这个过程, 就可以发送多个字节数据了;
	- d) (3) 从机端接收到地址后,开始向主机端发送数据。当主机接收到这些数据 后,会产生"11"事件,并会对SR寄存器写0x50,表示接收数据寄存器非空, 我们读取该寄存器后,可对数据寄存器清空,以便接收下一次数据。此时我们 可以控制I2C 发送应答信号(ACK)或非应答信号(NACK),若应答,则重复以上 步骤接收数据,若非应答,则停止传输;当我们发送数据完成后,控制I2C 设 备产生一个停止信号(P),这个时候会产生27事件,并会对SR寄存器写0xF8, 表示通讯结束,总线空闲状态。

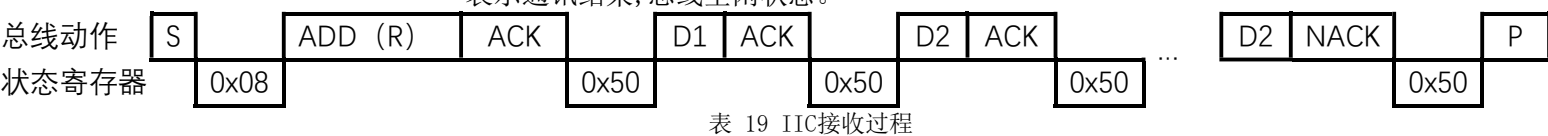

6. IIC例程说明

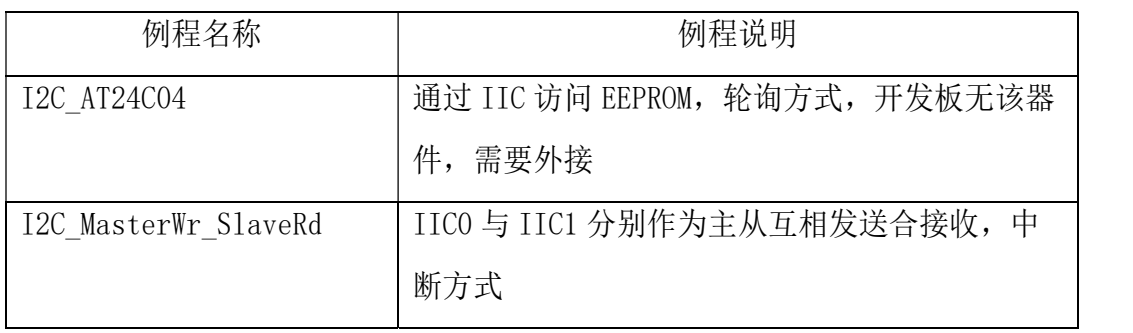

表 20 IIC例程说明

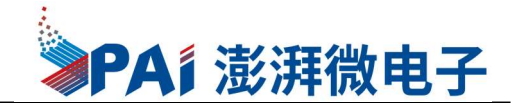

#### 系统定时器

1. SysTick—系统定时器是属于CM0内核中的一个外设,内嵌在NVIC 中。系统定时器 是一个24bit 的向下递减的计数器,计数器每计数一次的时间为1/SYSCLK,一般我们设 置系统时钟SYSCLK 等于24M。当重装载数值寄存器的值递减到0 的时候,系统定时器就 产生一次中断,以此循环往复。

2. 系统定时器例程说明

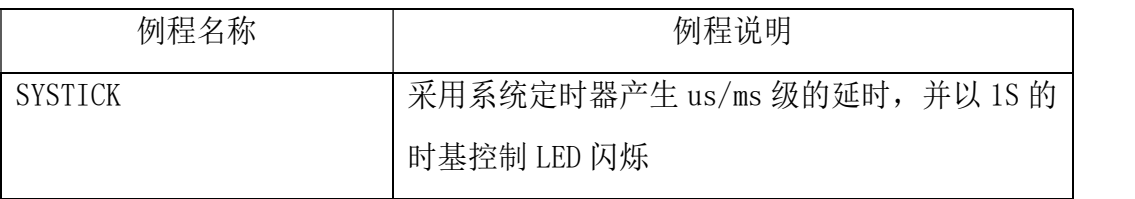

#### > Demo例程说明

- 1. 本例程是比较完整的DEMO程序,主要用来验证开发板的硬件是否正常,主要包含以 下功能:
	- 1) 按键事件中断程序响应
	- 2) 4位数码管驱动
	- 3) PWM驱动RGB灯多彩变化
	- 4) 按键控制LED灯
	- 5) ADC转换
	- 6) 4位数码管显示ADC转换值
	- 7) 串口打印ADC采样的电压值
- 2. 工程路径:

\PT32F0xx\_StdPeriph\_Lib\_V1.1A\Projects\PT32F0xx\_StdPeriph\_Examples\Demo\D emo\_Main\MDK\_ARM

- 3. 基于开发板操作说明
	- 1) 代码编译成功后,烧写到F031开发板
	- 2) 接上4位数码管,数码管显示来自PB3引脚的输入电压的ADC转换结果.
	- 3) 同时电脑段打开串口工具,波特率设置为19200,8,N,1,可以看到打印的数据
	- 4) 程序启动PWM0定时器,并启动周期溢出中断来更新PWM占空比,在PB4,PB5输出 PWM信号点亮LED灯。
	- 5) 按键检测配置为中断模式,按住按键,PA8引脚大约每300毫米输出状态翻转一 次。(LED灯闪烁)